# analyser the art of measuring

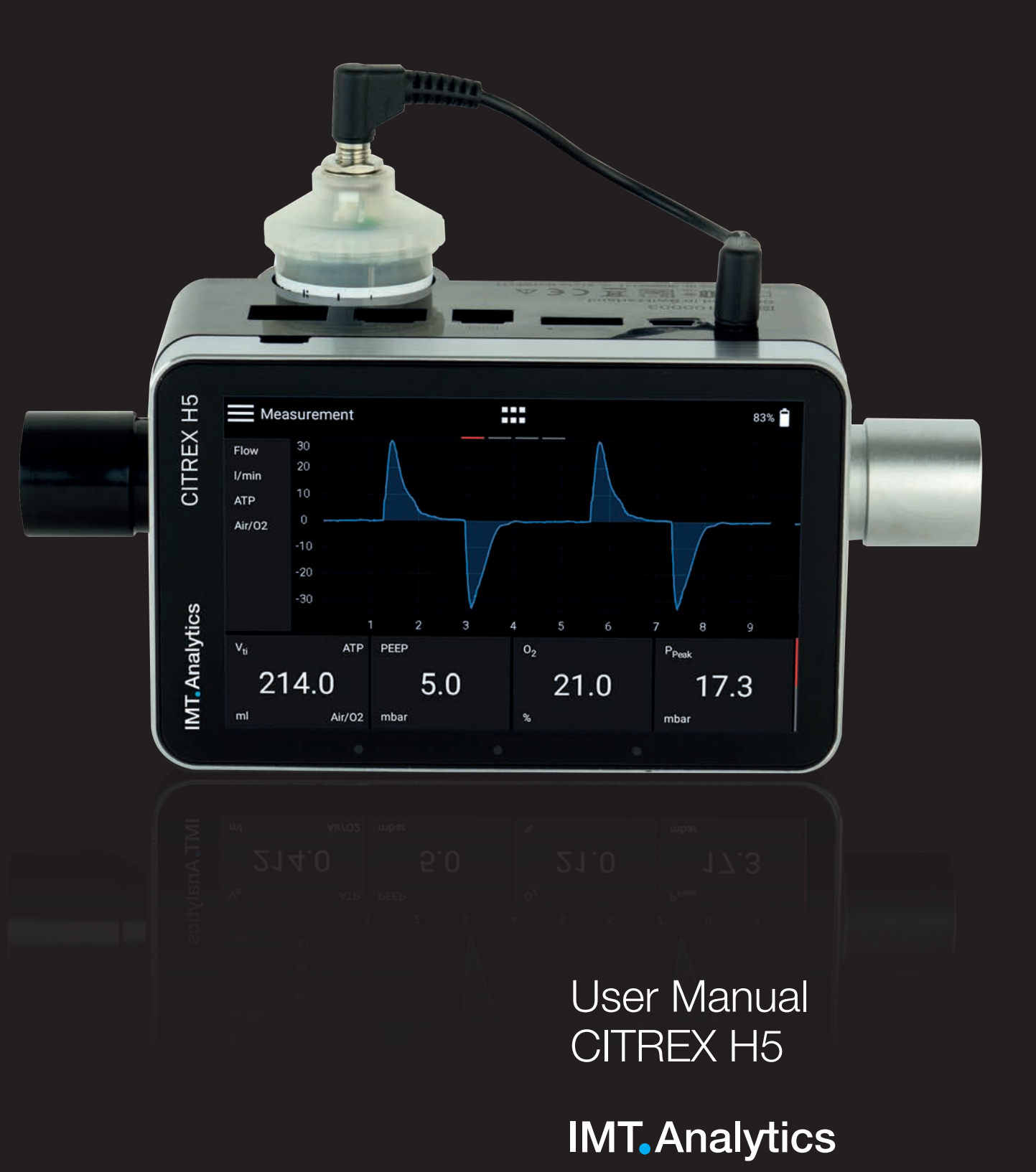

IMT Analytics AG Gewerbestrasse 8 9470 Buchs (SG) Switzerland

<www.imtanalytics.com>

### Table of Contents

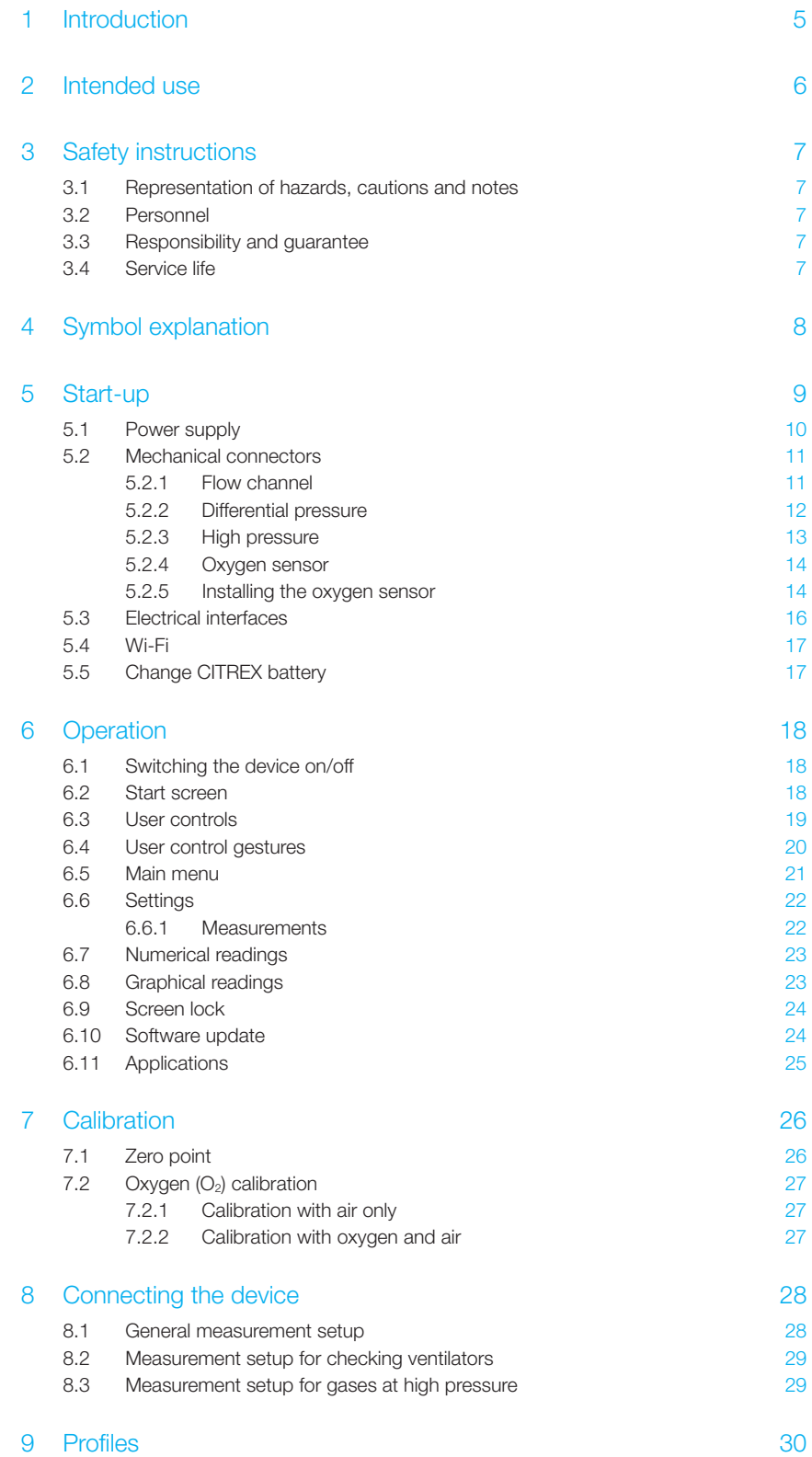

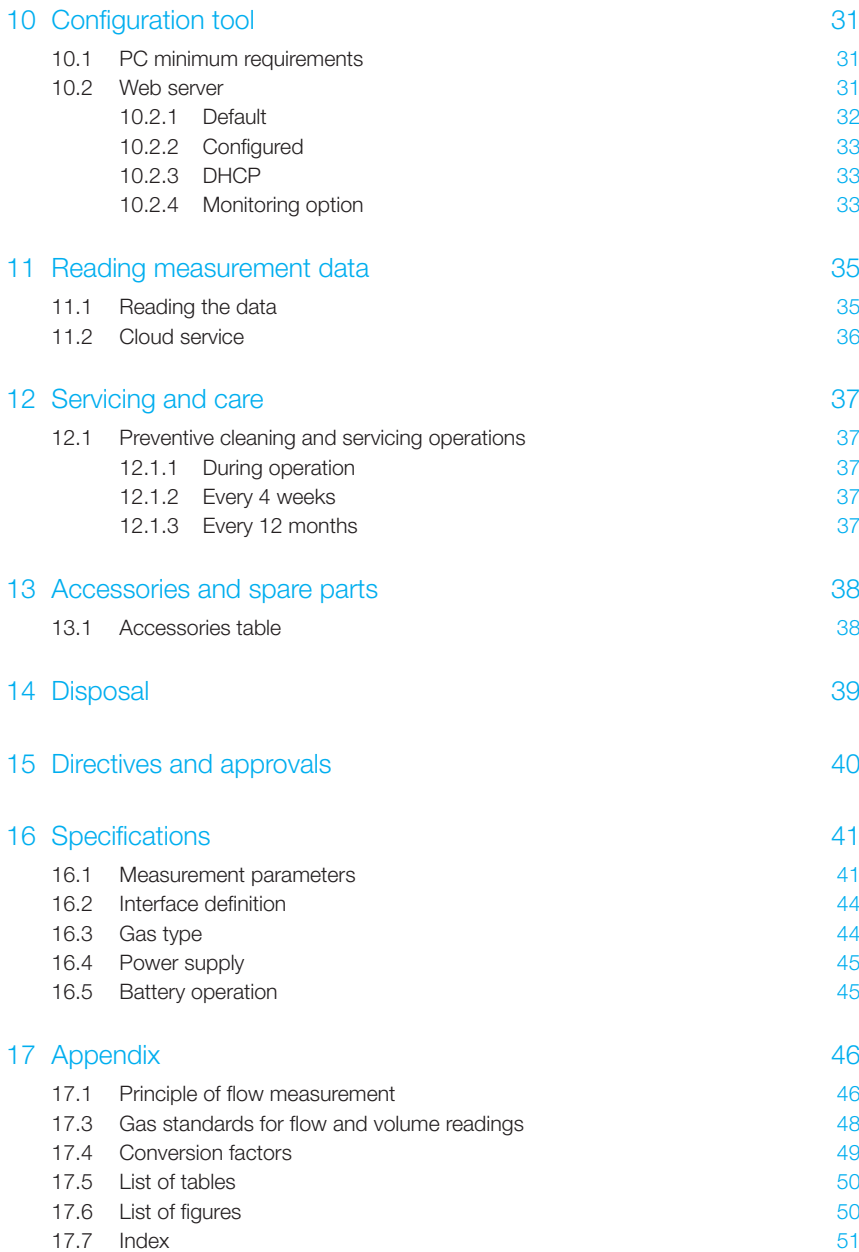

### <span id="page-4-0"></span>1 Introduction

CITREX H5 was developed in order to measure flow and various pressures and thus calculate a large number of ventilation parameters. CITREX H5 is a compact, mobile and easy-to-operate measuring instrument. The integrated oxygen sensor makes it possible for users to determine the oxygen concentration. The instrument is controlled on a 4.3" multi-touch display and it has a large number of different interfaces for data analysis.

The descriptions and instructions in this manual refer to the product CITREX H5. In this User Manual the unit "sL/min" is based on ambient conditions of 0°C and 1013.25 mbar in accordance with DIN 1343.

This documentation applies to the following versions:

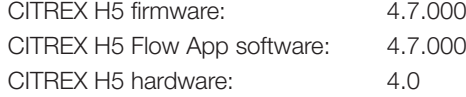

In the case of older or newer versions there may be discrepancies in relation to this User Manual.

Subject to technical modifications without notice.

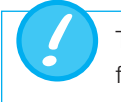

To avoid possible injuries, please read all the safety instructions before you use the product.

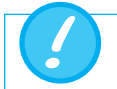

The device is not intended for use outside a building.

### <span id="page-5-0"></span>2 Intended use

This product is intended for testing and calibration purposes on medical devices or systems that generate gas flows or gas pressures. That includes ventilators and anaesthetic equipment. The user of the device has received training on how to use medical equipment and can perform repairs, maintenance and servicing on medical devices. The device can be used in hospitals, in clinics, at device manufacturers or at independent service companies that perform repairs or servicing on medical devices.

CITREX H5 is intended for use in a laboratory environment. It may only be used outside the nursing sector. It must not be used directly on patients or devices that are connected to patients. The measuring instrument CITREX H5 is intended for overthe-counter sale.

With CITREX H5 you have the solution for measurements in the following areas:

- Flow
- Volume
- Differential pressure
- High pressure
- Ambient pressure
- Oxygen
- Temperature

In addition, various ventilation parameters can be measured:

- Ventilation rate
- Time
- Ratio
- $\bullet$  T<sub>i</sub>/T<sub>cyc</sub>
- Tidal volume
- Minute volume
- Peak flow
- Pressure
- Compliance
- Trigger

CITREX H5 is a measuring instrument for checking and calibrating ventilators and anaesthetic equipment. It must not be used for patient monitoring. During patient treatment by the ventilator it is not allowed to connect to CITREX H5.

 $\overline{2}$ 

### <span id="page-6-0"></span>3 Safety instructions

#### 3.1 Representation of hazards, cautions and notes

Please read all the safety instructions carefully before you use CITREX H5.

This User Manual uses the representation below to specifically draw attention to residual risks during intended use and emphasise important technical requirements.

Information and/or instructions and prohibitions to prevent damage of any kind, as well as useful tips and information for handling the device, will be indicated by the following icon.

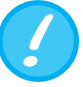

#### 3.2 Personnel

3.3 Responsibility and guarantee

The manufacturer accepts no responsibility or guarantee and will exempt itself from li-

Work on and with CITREX H5 may only be performed by persons who have undergone appropriate technical training and have the

• Fail to use the device in accordance with its intended use.

ability claims accordingly if the operator or any third parties:

• Disregard the specifications.

necessary experience.

- Tamper with the device in any way (conversions, modifications or the like).
- Operate the device with accessories that are not listed in the associated sets of product documentation.

Although the device meets high quality and safety standards and it has been constructed and tested according to the current state of the art, it is not possible to rule out the risk of injuries with serious consequences if the device is used in non-compliance with the intended use (improperly) or is misused.

Therefore please read through this User Manual carefully and keep this documentation in a readily accessible place close to your device.

#### 3.4 Service life

The maximum service life of the device has been specified as 10 (ten) years, provided it is handled properly in accordance with this User Manual.

### 4 Symbol explanation

The symbols listed below may appear on the packaging material, on the device rating plate and in the User Manual of the CITREX H5 measuring instrument.

. . . . . . . . . . . .

<span id="page-7-0"></span>

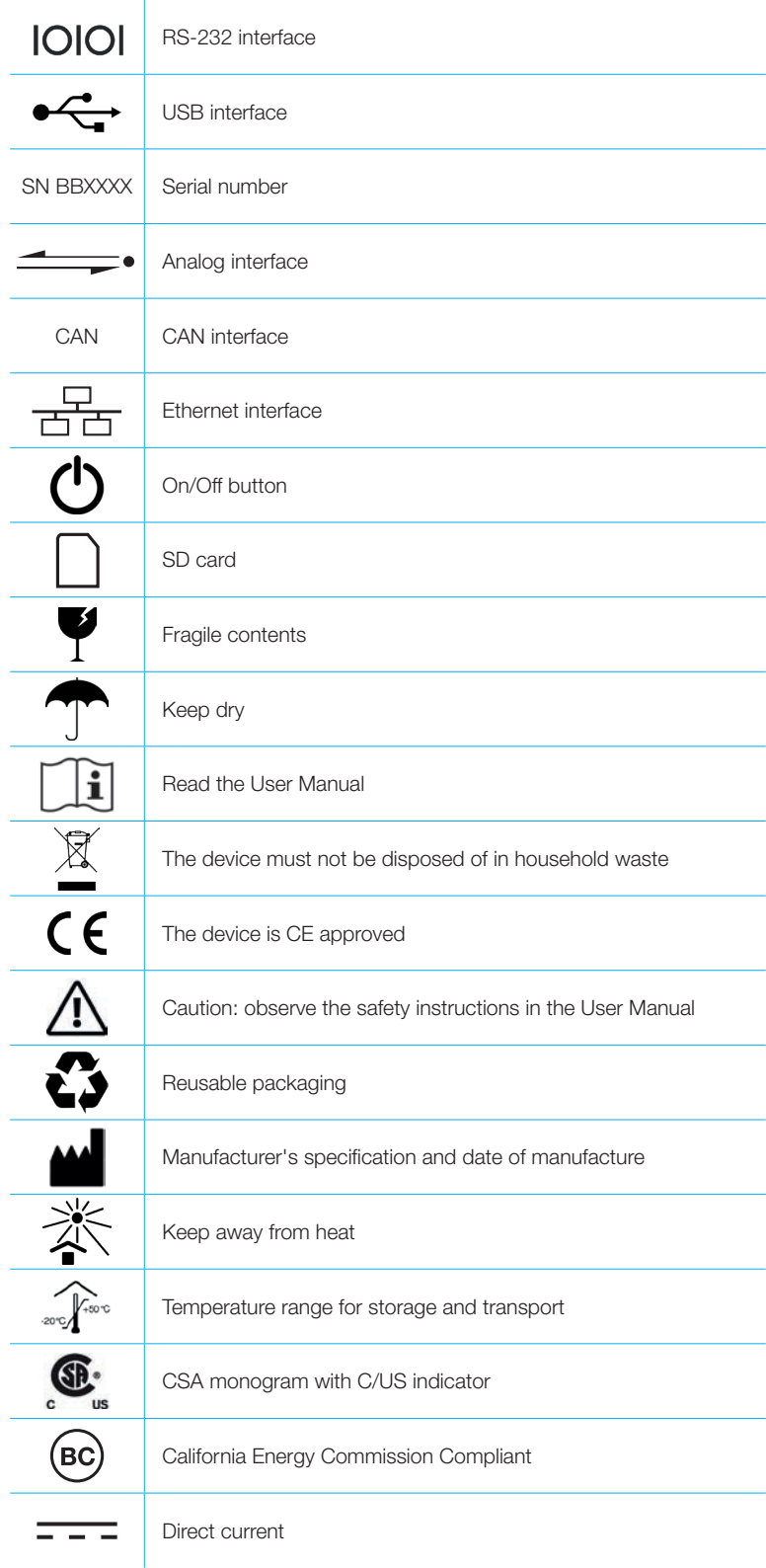

Table 1: Symbol explanation

5

### 5 Start-up

<span id="page-8-0"></span> $\cdots$ 

. . . . . . . . . .

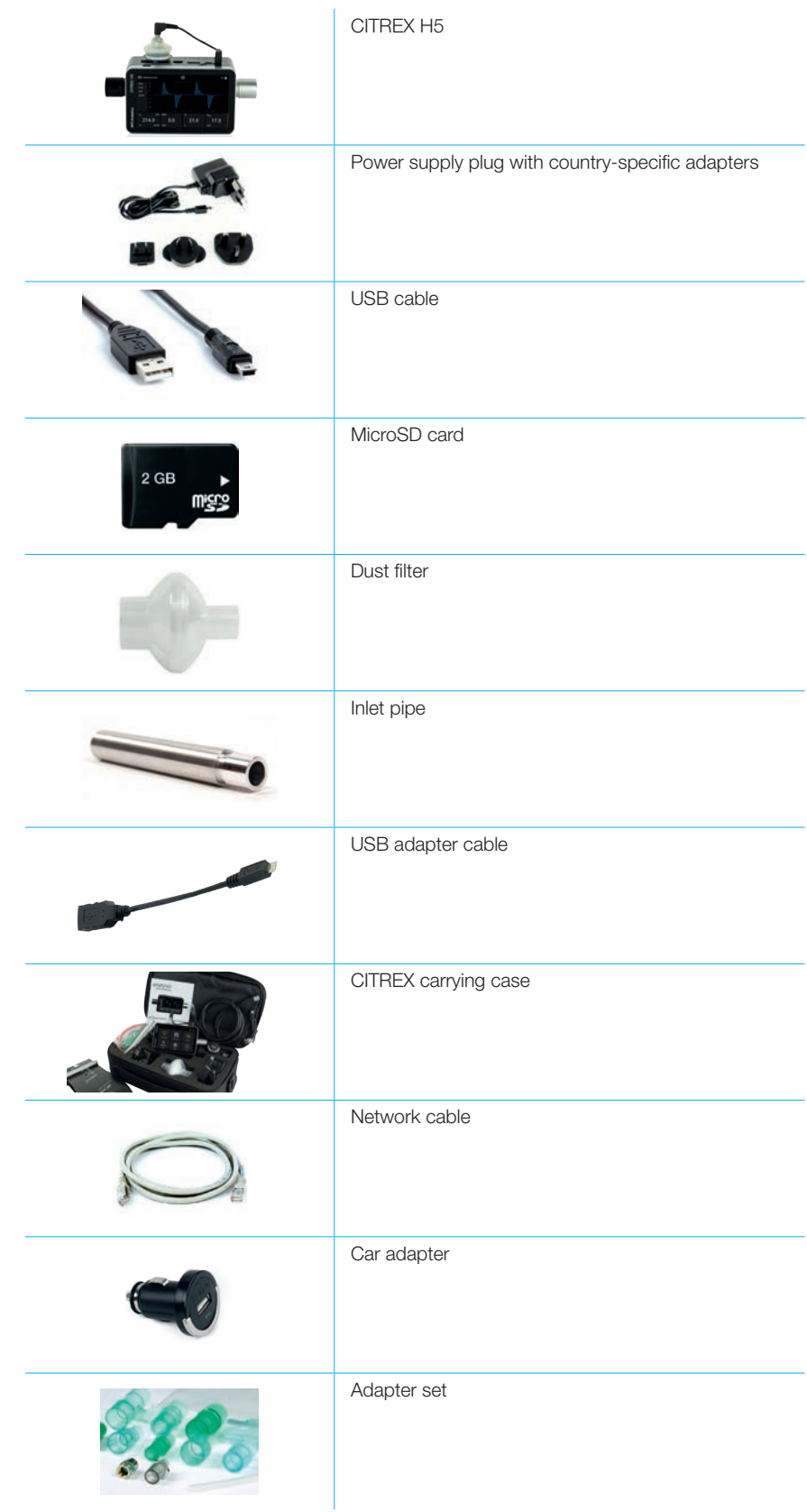

Table 2: Scope of delivery

#### <span id="page-9-0"></span>5.1 Power supply

CITREX H5 can be operated from the mains or from the integrated battery.

Power can be supplied via the USB port (Mini B), the Analog interface or the CAN interface on the top of CITREX H5 . Use the power supply unit included to charge the battery or operate the device via the USB port. You will find more information about power supply and how to configure the plugs in section 5.3.

During the charging operation the right-hand status LED is lit orange. As soon as the battery is fully charged the right-hand status LED lights up green.

Please connect the power supply unit included to a voltage of 100 VAC to 240 VAC with a frequency of 50 Hz to 60 Hz.

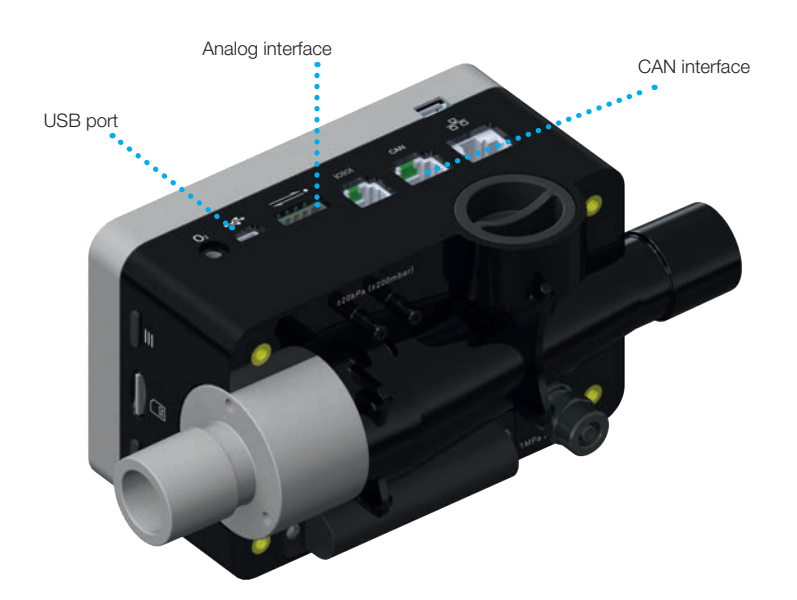

Figure 1: Power supply

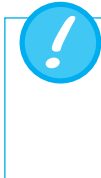

Before switching on, make sure the operating voltage of the power supply unit agrees with the local mains voltage. You will find this information on the rating plate on the back of the power supply unit. When operating CITREX H5 via the USB port only use the original power supply unit included!

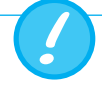

The device indicates visually and audibly when the battery has to be charged. Please do not store the battery in the depleted state.

Caution: depletion can damage the battery beyond repair!

#### <span id="page-10-0"></span>5.2 Mechanical connectors

#### 5.2.1 Flow channel

The flow channel can be used bidirectionally. The positive flow direction is from left to right, viewed from the front of the device. The measurement of volume, flow, gas temperature, oxygen and channel pressure takes place in the flow channel. The values, and the ventilation parameters calculated from them, can be displayed on the screen. You will find the relevant setting options in section 6: Operation.

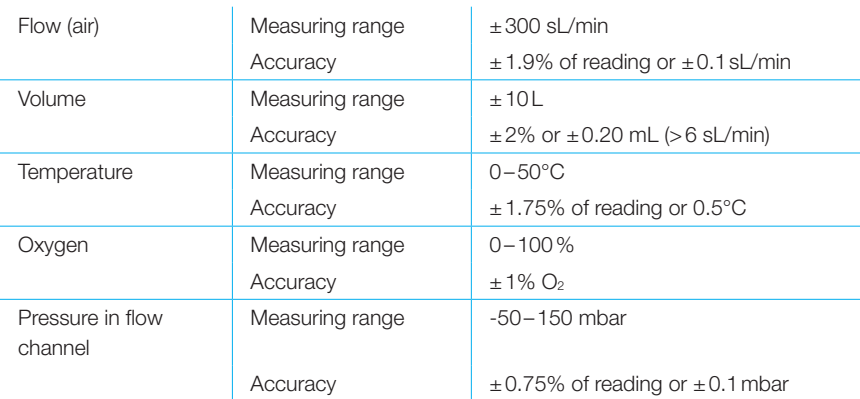

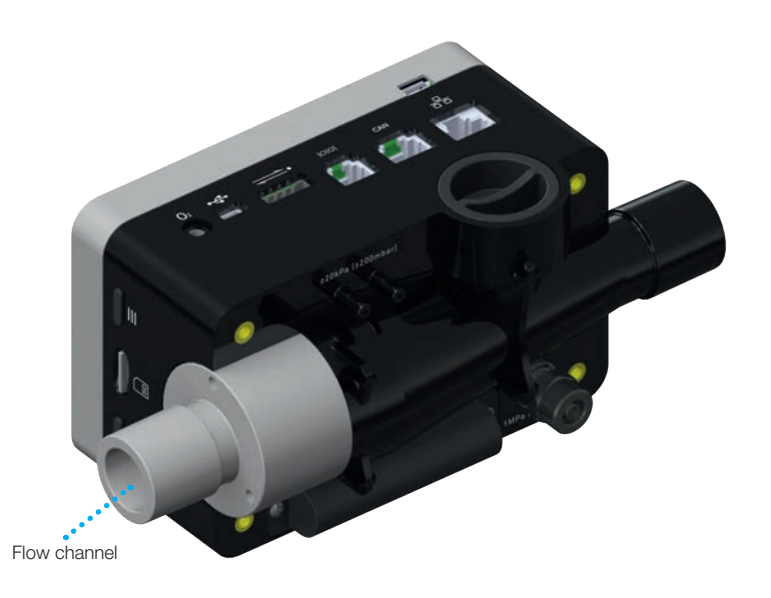

Figure 2: Flow channel

#### <span id="page-11-0"></span>5.2.2 Differential pressure

This pressure connector measures the difference in pressure between the two connectors. If only one connector is used for a measurement, pressure measurement takes place at ambient pressure. The measuring range is -200mbar to +200 mbar. Please comply with the maximum permissible pressure at the connector. The sensor values from this pressure sensor can be displayed in the menu with the parameter  $P_{Diff}$ .

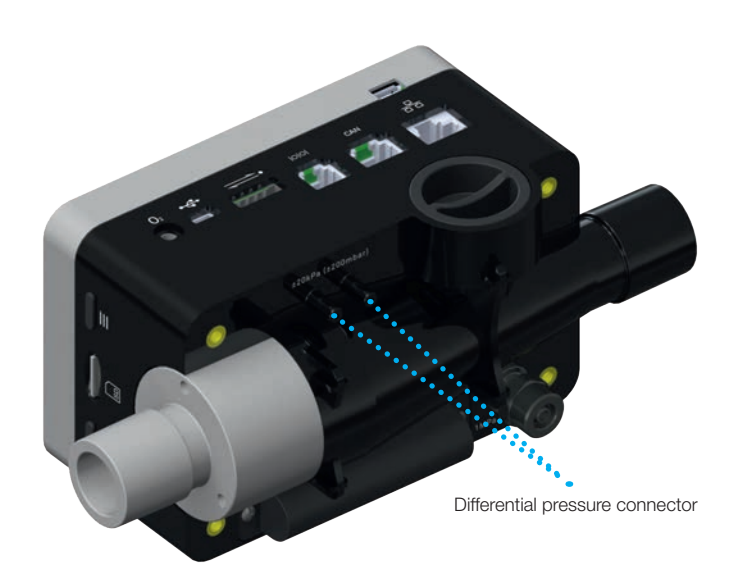

Figure 3: Differential pressure connector

Measuring range  $±200$  mbar Accuracy  $\pm 0.75\%$  of reading or  $\pm 0.1$  mbar

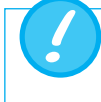

Pressures above 1 bar damage the differential pressure sensor beyond repair!

#### <span id="page-12-0"></span>5.2.3 High pressure

The high-pressure connector measures the applied pressure up to 10bar. It is recommended that the differential pressure connector be used for measurements up to 200mbar. It is up to 100 times more accurate. The sensor values measured can be displayed with the parameter Phigh.

The high-pressure connector can be fitted with a DISS adapter for air and oxygen. You will find the ordering code in section 13 "Accessories and spare parts". The sensor values from this pressure sensor can be displayed in the menu with the parameter "Phigh".

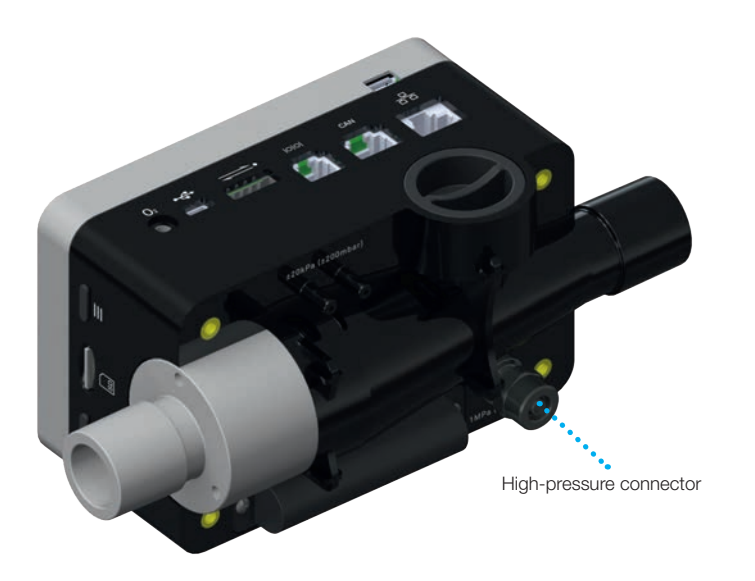

Figure 4: High-pressure connector

Measuring range 0...10bar Accuracy  $\pm 1\%$  of reading or 10 mbar

Pressures above 15 bar damage the high-pressure sensor beyond repair!

#### 5.2.4 Oxygen sensor

<span id="page-13-0"></span>

CITREX H5 can measure the oxygen concentration in the gas flow channel. To do so, an oxygen sensor is screwed into the appropriate port. The oxygen sensor has to be connected to the measuring instrument using the cable included. The following steps explain how to install and replace the oxygen sensor.

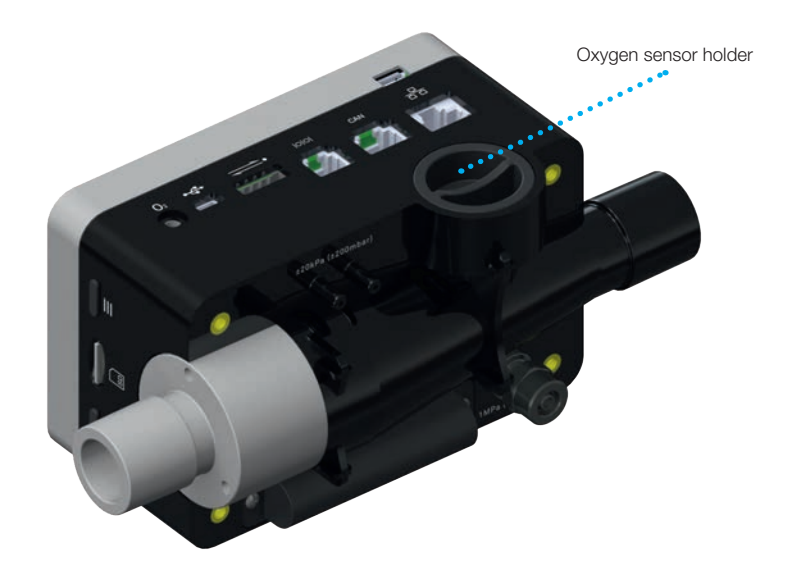

Figure 5: Oxygen sensor holder

Measuring range 0–100% Accuracy  $\pm 1\%$  O<sub>2</sub> (absolute)

#### 5.2.5 Installing the oxygen sensor

1. Remove the protective cap from the sensor port on the device.

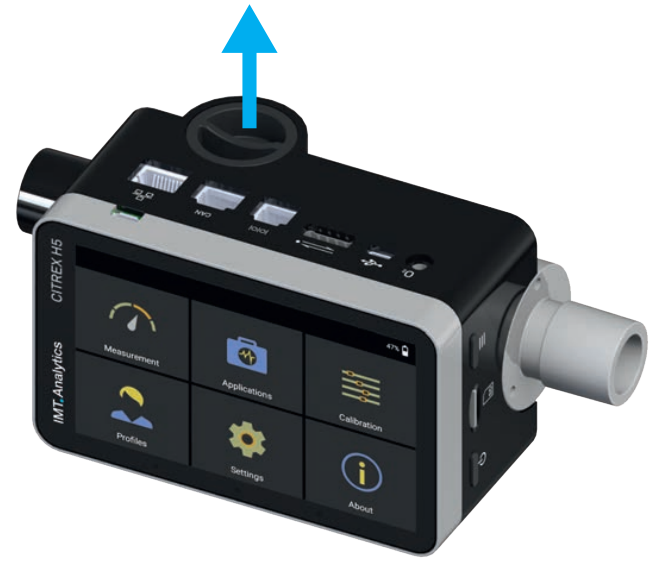

Figure 6: Protective cap

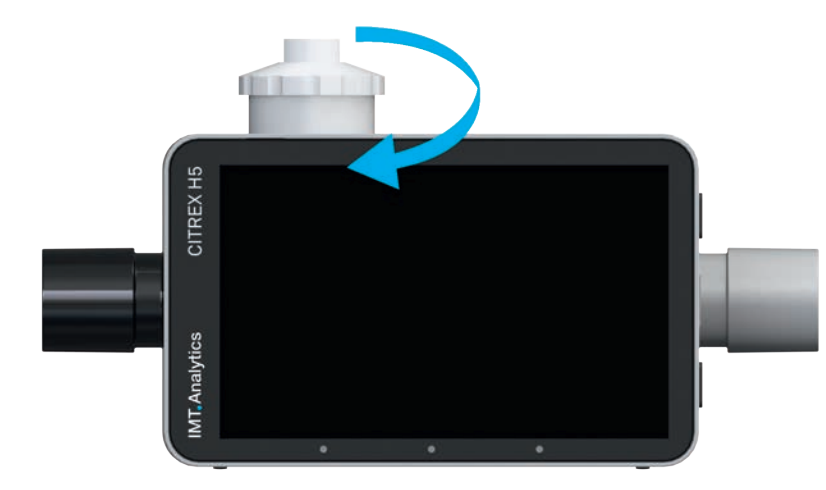

<span id="page-14-0"></span>2. Screw the oxygen sensor clockwise into the appropriate port. Make sure the sensor seals off the port and there is no leak.

. . . . . . . . . . . . . . . . .

Figure 7: Screwing in the oxygen sensor

3. Connect the cable included to the oxygen sensor by pushing the cable into the hole at the top of the sensor until the cable locks into place. Connect the other end of the cable to CITREX H5 by inserting it into the hole provided, which is labelled "O<sub>2</sub>"

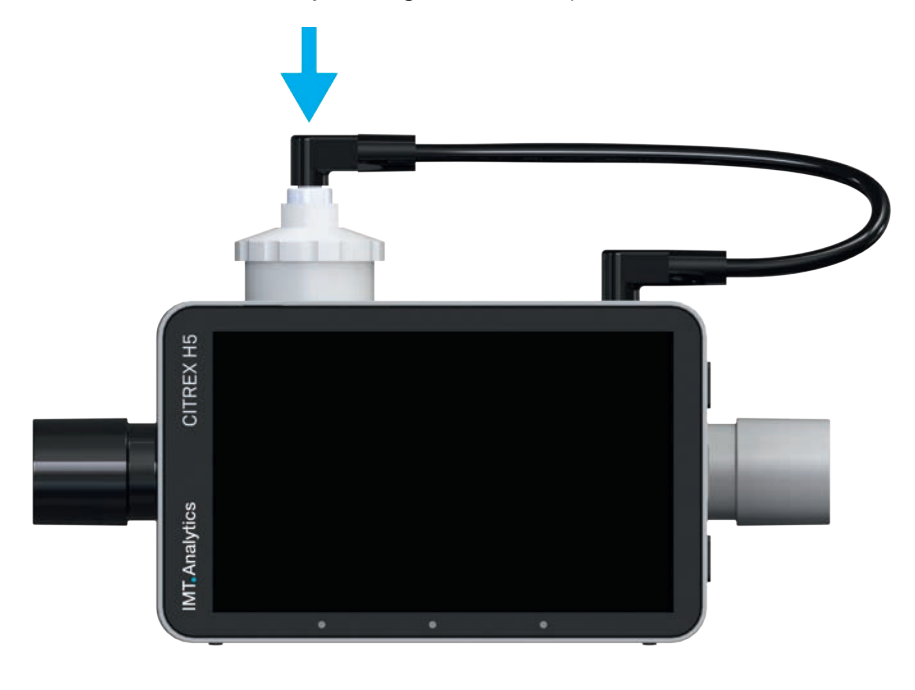

Figure 8: Oxygen sensor cable

4. Perform an oxygen calibration. The calibration procedure is described in section 7. Calibration ensures that the measured values of the new sensor are correct.

#### <span id="page-15-0"></span>5.3 Electrical interfaces

Figure 9 shows the available electrical interfaces of CITREX H5.

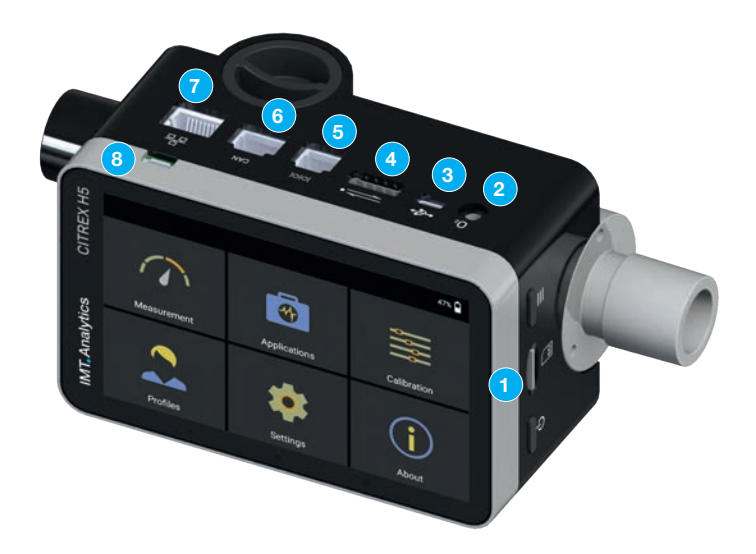

Figure 9: Electrical interfaces

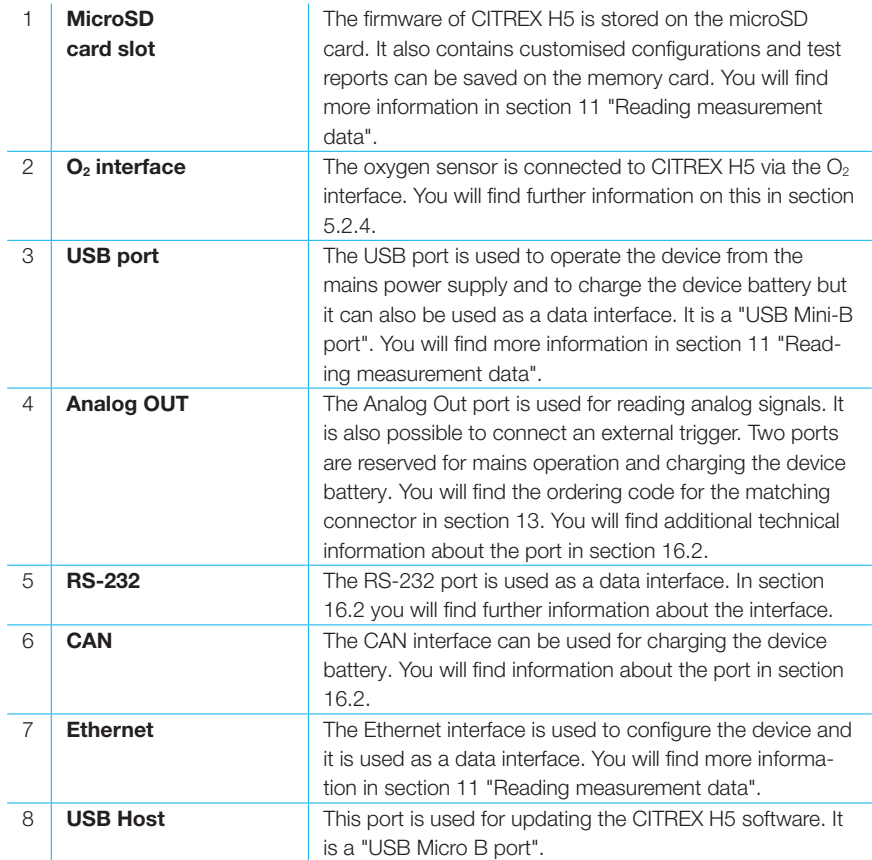

Table 3: Description of electrical interfaces

#### <span id="page-16-0"></span>5.4 Wi-Fi

CITREX H5 is provided with a Wi-Fi module that makes it possible to connect the device to the internet. With the current software version, software updates can be downloaded via this interface.

The Wi-Fi module can be switched on and off in the "Wi-Fi" submenu, which is located in the "Settings" menu. In the "Wi-Fi" submenu you can select a network to which you want to connect the device. If the network is protected by a password, the latter must be entered before CITREX H5 can be connected to the internet.

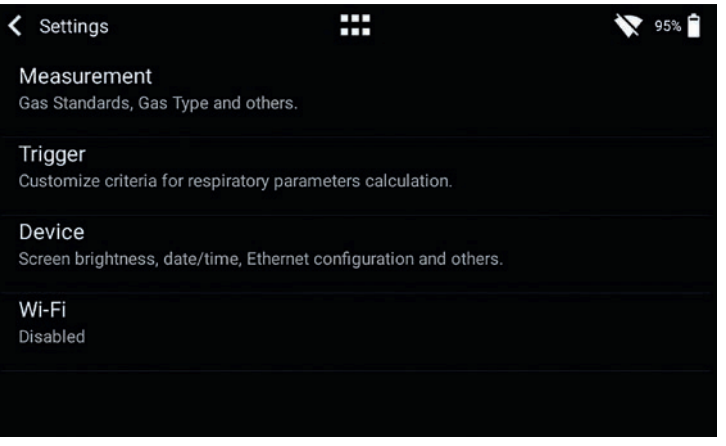

Figure 10: Wi-Fi

#### 5.5 Change CITREX battery

The battery of CITREX H5 can be changed by the user. To do so, undo and remove the two screws on the back of the device. Then the battery can be removed and replaced. Check whether the new battery has been inserted properly. For this purpose the terminals must be opposite one another.

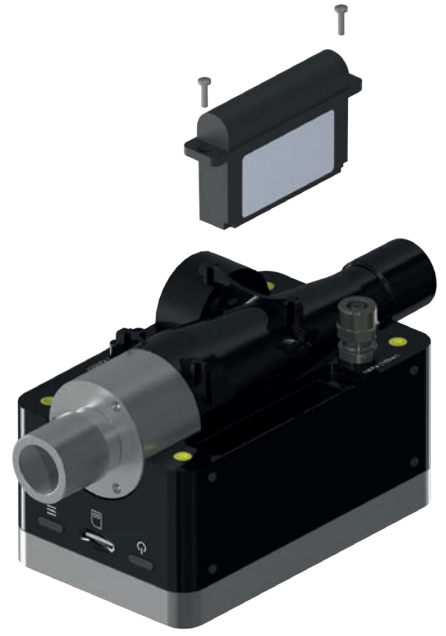

Figure 11: Change battery

### <span id="page-17-0"></span>6 Operation

#### 6.1 Switching the device on/off

This section describes how to use the device and what possibilities there are.

The device is switched on and off at the On/Off button. Figure 13 shows where this button is located on the device. To switch CITREX H5 on you must press the On/ Off button briefly. You will hear an audible signal. To switch the device off you must press the On/Off button for about 1 second. A shutdown menu appears in which the process has to be acknowledged with a gesture. If the device can no longer be controlled, you have the option of pressing the On/Off button for about 6 seconds. The device is then forced to shut down.

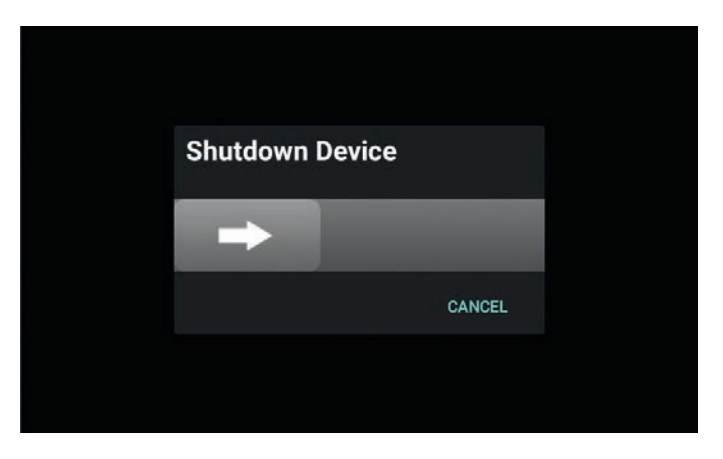

Figure 12: Shutdown menu

#### 6.2 Start screen

The start screen appears as soon as the device is switched on. The screen indicates that the device is powering up. After the power-up process the main menu is displayed. The start screen can be seen in figure 12: Start screen.

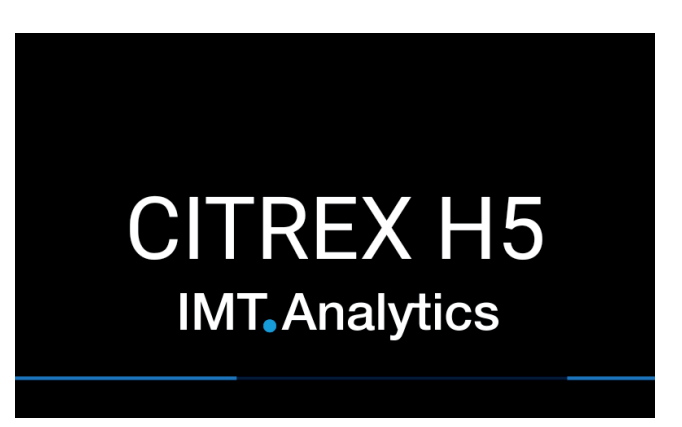

Figure 13: Start screen

#### <span id="page-18-0"></span>6.3 User controls

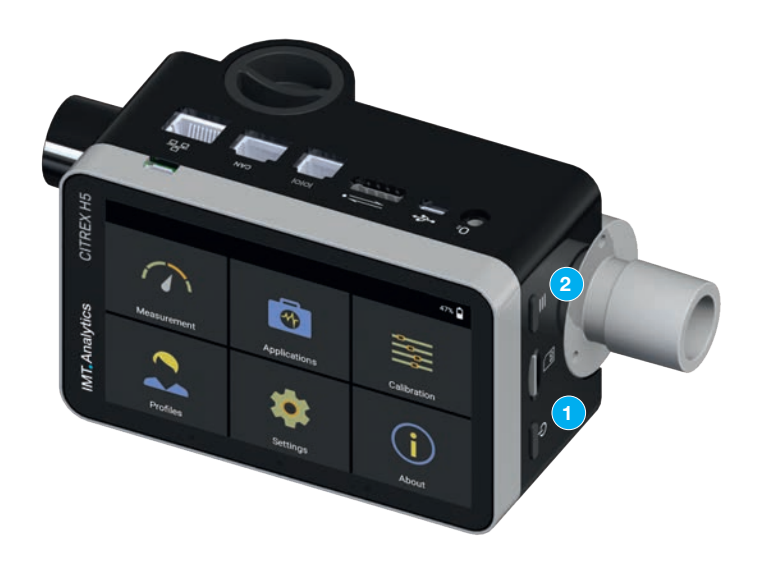

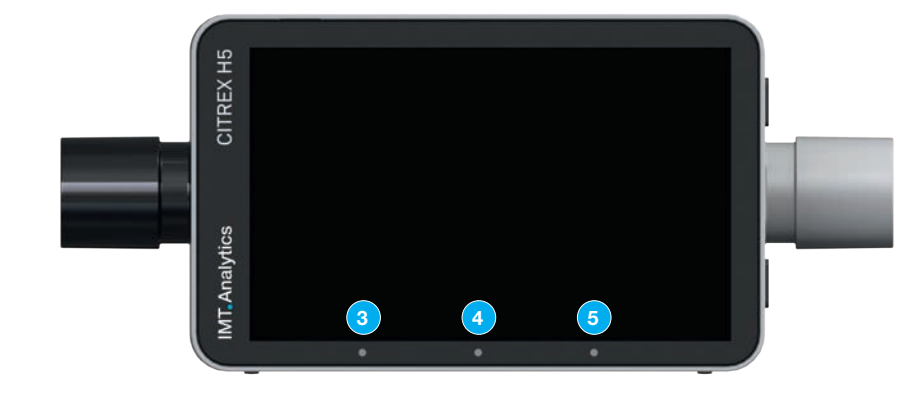

#### Figure 14: User controls

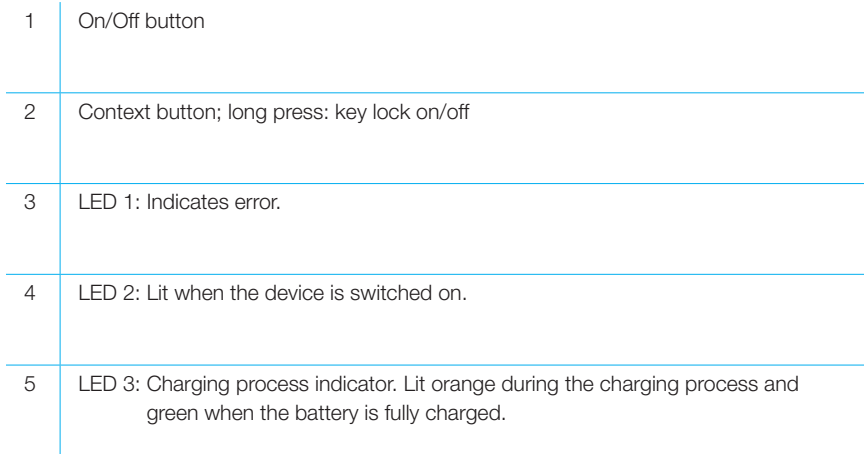

#### 6.4 User control gestures

To be able to operate the multi-touch screen optimally and easily you have various gestures at your disposal.

. . . . . . . . . . . .

<span id="page-19-0"></span>

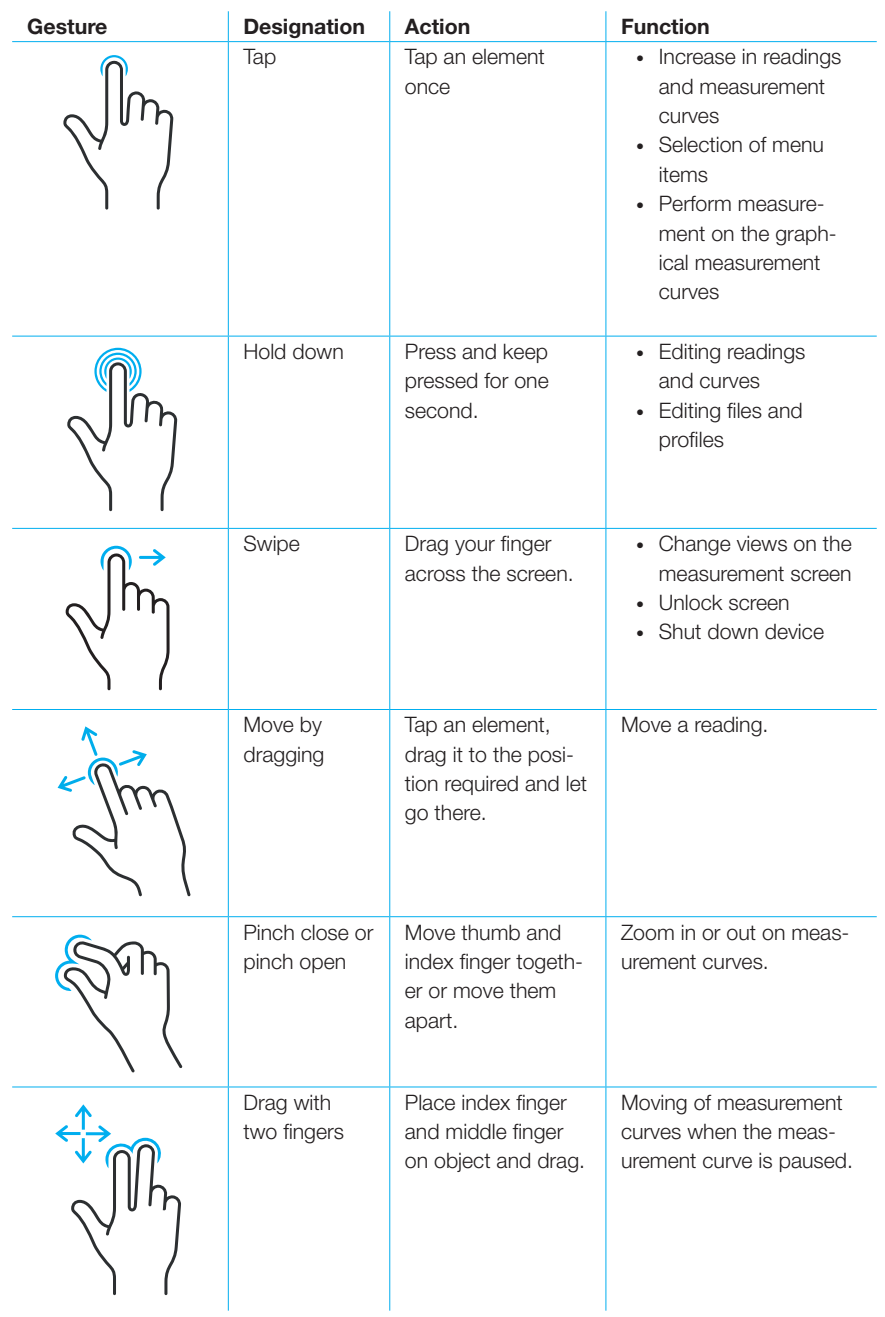

Table 4: Gestures

 $\cdots$ 

#### <span id="page-20-0"></span>6.5 Main menu

The main menu is the starting point for operation of CITREX H5. The software version described in this User Manual displays the menu items listed below.

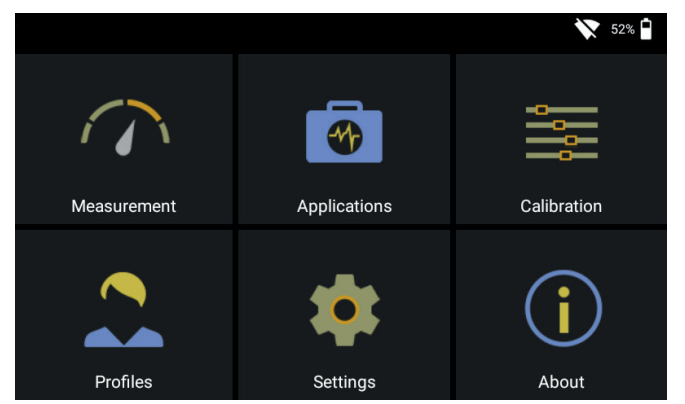

Figure 15: Main menu

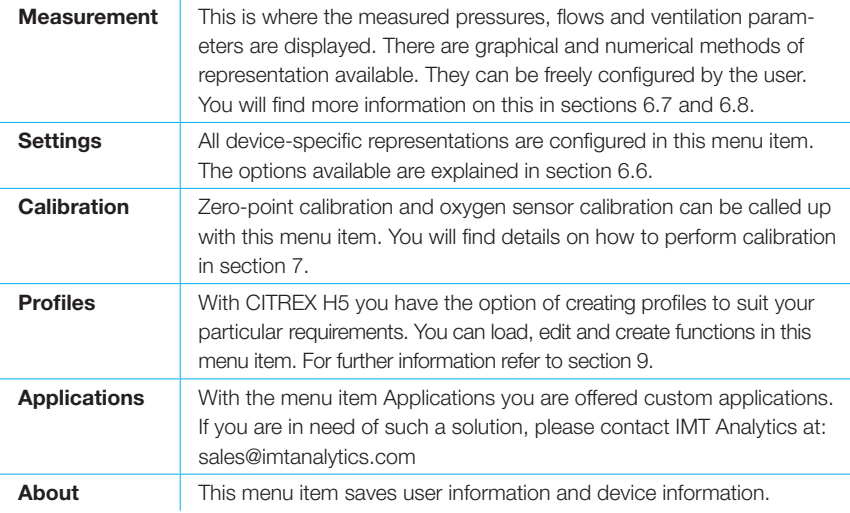

Table 5: Menu items

<span id="page-21-0"></span> $\ddot{\phantom{0}}$ 

#### 6.6 Settings

In the menu item "Settings" all the settings can be defined.

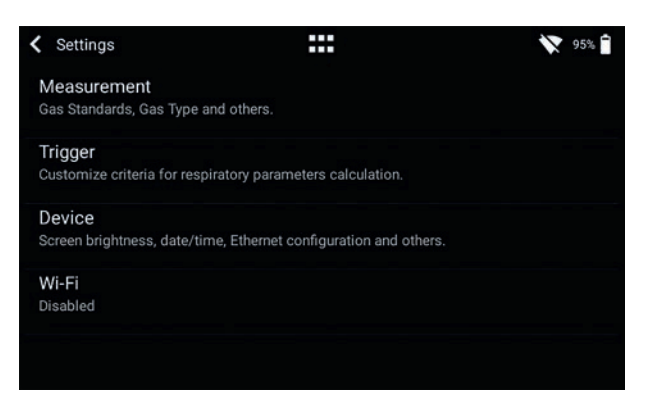

Figure 16: Settings

#### 6.6.1 Measurements

Measurement settings contain all the settings to configure measurements. Here you can set the gas standard, gas type, gas humidity and pressure compensation. In addition, this setting also makes it possible to configure the filter type and the ventilation parameter pressure source.

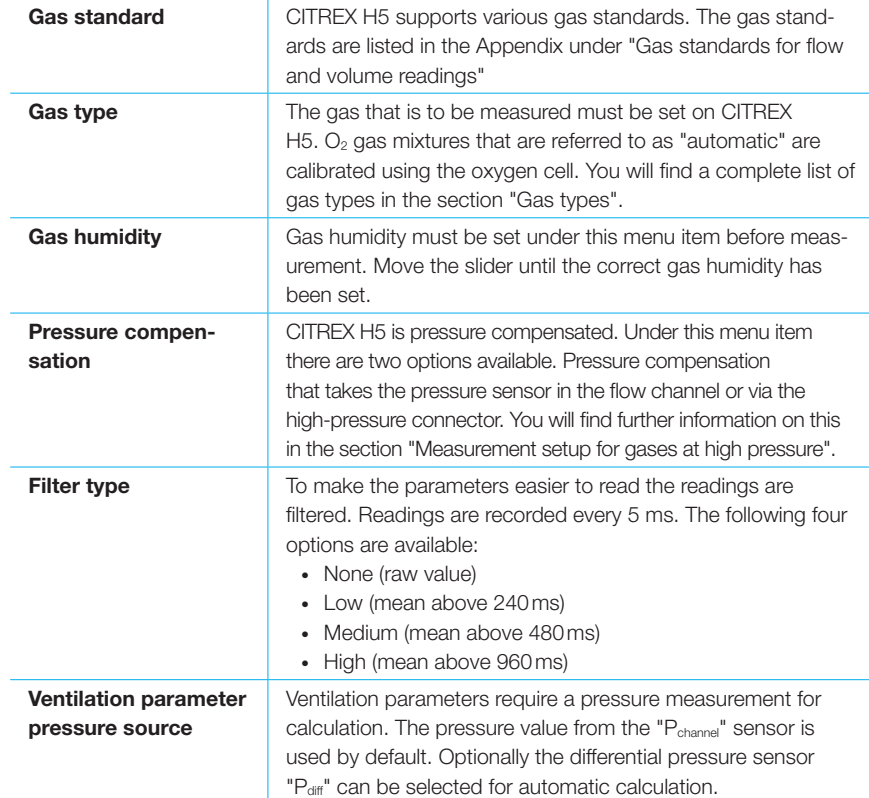

In the menu sub-item "Measurement" the settings are made for gas type, gas standard, gas humidity and pressure compensation source. CITREX H5 provides three different trigger settings. The associated settings can be found in the sub-item "Trigger". You will find the settings concerning the device in the sub-menu "Device". That contains various adjustment options for the screen, device settings and the various interfaces. In the menu "Other" you can save your personal information.

#### <span id="page-22-0"></span>6.7 Numerical readings

You can display all the readings in CITREX H5 numerically or graphically. In Appendix "Measurement parameters and units" you will find an overview of the available readings and parameters. To access edit mode, tap a measurement tile once.

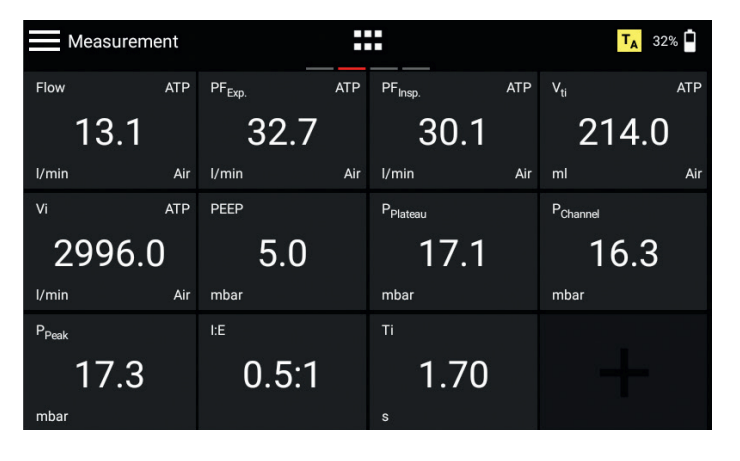

Figure 17: Numerical readings

#### 6.8 Graphical readings

Each reading or parameter can be represented by a measurement curve. To edit the value, tap the name of the reading. In the full-screen view you have the option of changing the parameter, the unit of measurement, the gas standard and the gas type. With the pause button you can also freeze the curve and perform measurements on it.

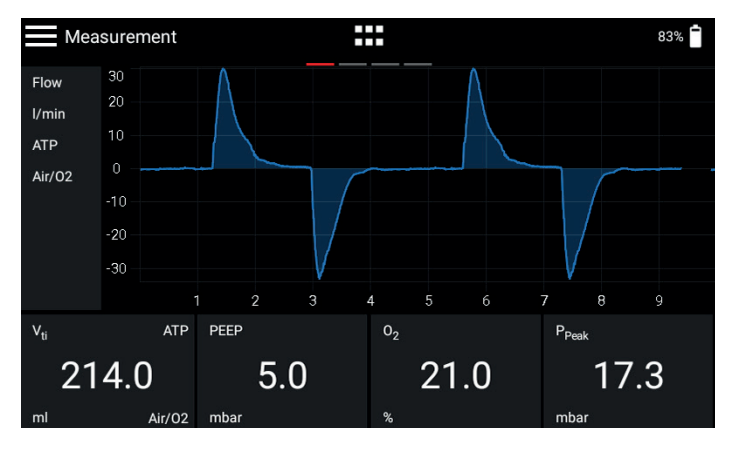

Figure 18: Graphical readings

#### <span id="page-23-0"></span>6.9 Screen lock

Press the context button on the side of the device for 2 seconds. The screen shows a message indicating that the screen is locked. To unlock the screen, tap the screen and follow the instructions.

There are two different ways of providing the device with a new software version. You can provide CITREX H5 with new software by connecting the device to the internet via the Wi-Fi interface. As soon as a new software version is available, a message appears on the screen. Follow the instructions on the screen to install the new software. The second way of installing new software requires a USB stick. Firstly, format a USB memory stick with the FAT32 format. Then copy the installation file to the storage medium and plug the latter into the USB Host port with the USB adapter included. Now start the device and in the sub-menu "About" go to "Software Update". Follow the instructions on the screen. 6.10 Software update

The installation of new software takes about 10 minutes.

During installation make sure the battery charge is at least 50% or the device is plugged into the power supply with the power supply unit included.

While installation is running, the device must not be switched off!

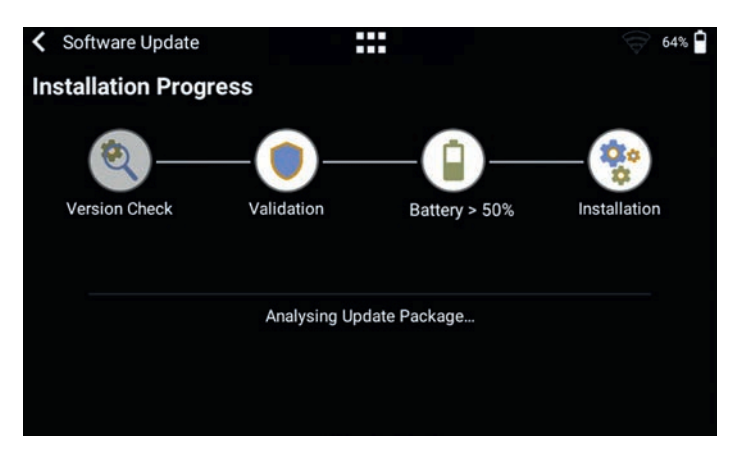

Figure 19: Software update

#### <span id="page-24-0"></span>6.11 Applications

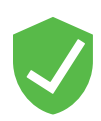

Under the menu item "Applications" you can store custom programs and device-specific programs. These are designed to simplify and support the testing of various devices. At the moment you will find two applications on the device, which each create a test report at the end of a test process and save it in the form of a PDF file.

An application with the "Verified" icon indicates that the program has been verified by the manufacturer of the device.

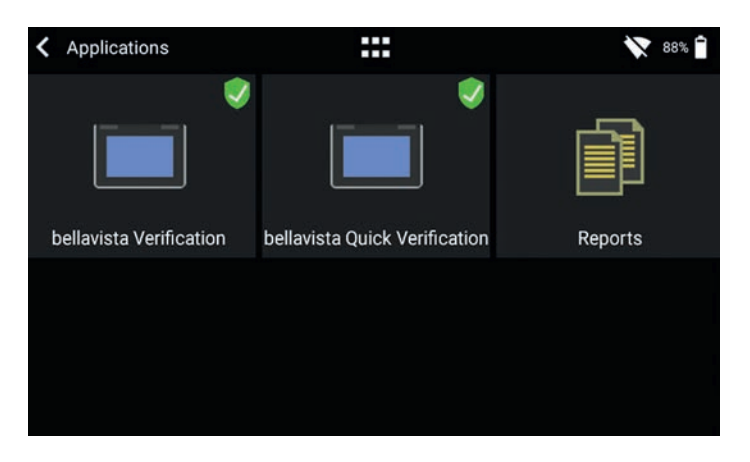

Figure 20: Applications

The menu item "Reports" contains the various test reports in the PDF format. The reports can be viewed, deleted or exported. These functions are located in the context menu at top left. To export the test reports a USB stick with the adapter included must be plugged into the USB Host port on the device.

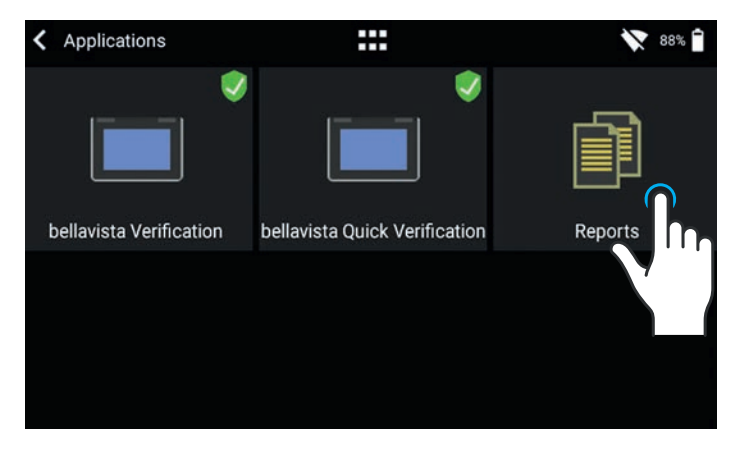

Figure 21: Reports

If you require for your device an application tailored to your particular needs, please contact sales@imtanalytics.com.

<span id="page-25-0"></span><u>.........</u>.

### 7 Calibration

The various calibrations of CITREX H5 are described in this section. To avoid incorrect measurements you must adhere to the procedures described here.

#### 7.1 Zero point

Zero calibration must be performed as soon as CITREX H5 has warmed up. To perform zero calibration you must remove all connected tubes from the device.

In the main menu, tap the "Calibration" icon.

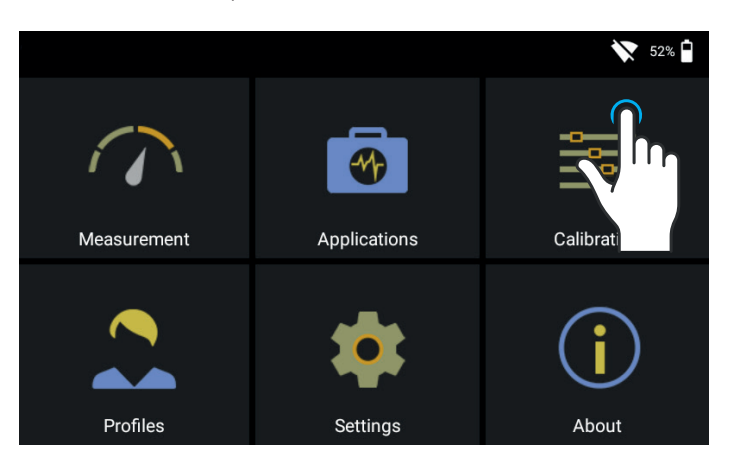

Figure 22: Calibration

In the Calibration sub-menu tap the "Zero Offset" icon. Follow the instructions on the screen and tap Start. After successful calibration a confirmation appears. The device is now ready for use.

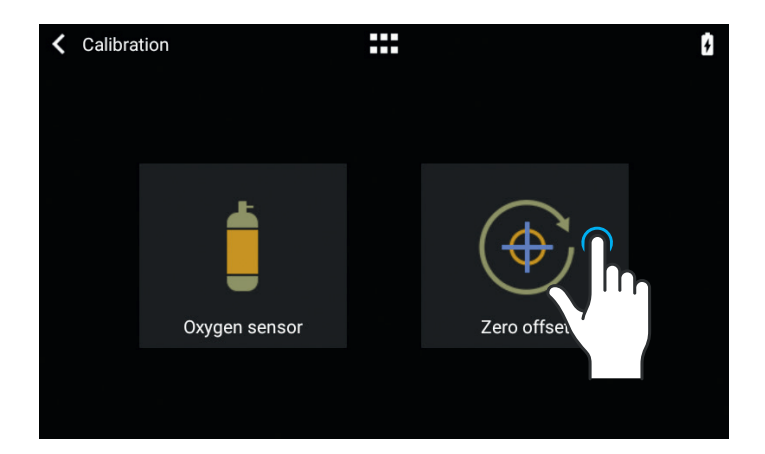

Figure 23: Zero offset

When you have switched on the device, individual displays may deviate slightly from the zero point until operating temperature has been reached. Zero calibration should never be performed with the device cold. Warming-up time is approx. 10 minutes.

#### <span id="page-26-0"></span>7.2 Oxygen  $(O_2)$  calibration

There are two different methods of calibrating the oxygen cell. The variant in which the oxygen cell is calibrated with air only takes about two minutes. The second variant consists of calibrating the oxygen cell with air and 100% oxygen. This so-called two-point calibration adjusts the oxygen sensor more accurately. Calibration can be called up under Calibration and then Oxygen Sensor. See figure 21.

#### 7.2.1 Calibration with air only

Make sure air is flowing through the flow channel at a rate of at least 30L/min. Then press "Start Air Calibration" and follow the instructions on the screen. The entire process takes about two minutes. At the end of the process a message appears confirming that calibration was successful, or an error message appears.

#### 7.2.2 Calibration with oxygen and air

In this calibration, the requirement is oxygen (100%) and air at a flow of 30 L/min. In the first step, the sensor is subjected to oxygen calibration. For this purpose connect the device to a gas flow source with an oxygen flow of 30L/min and press "Start Oxygen Calibration". Follow the instructions on the screen. In the second step you must connect air with a gas flow of 30L/min. The entire process takes about four minutes.

### <span id="page-27-0"></span>8 Connecting the device

The measurement setup for CITREX H5 has an impact on flow measurement. To obtain results that are as accurate as possible, comply with the instructions in this section. It is important to ensure that the tubing in the measurement setup does not have any radii, kinks or dents. You are also recommended to always use the inlet pipe and the dust filter.

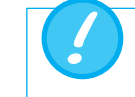

The measured gases must be free of oil, grease and dust.

#### 8.1 General measurement setup

The general measurement setup applies to gas flow measurement. A filter and the inlet pipe must be used. This ensures laminar flow to the flow sensor unit. The filter also prevents dust, oil and grease from contaminating the CITREX H5 measuring instrument and thus prevents discrepancies in measurement results. The measurement setups shown below are dependent on the direction of gas flow being measured.

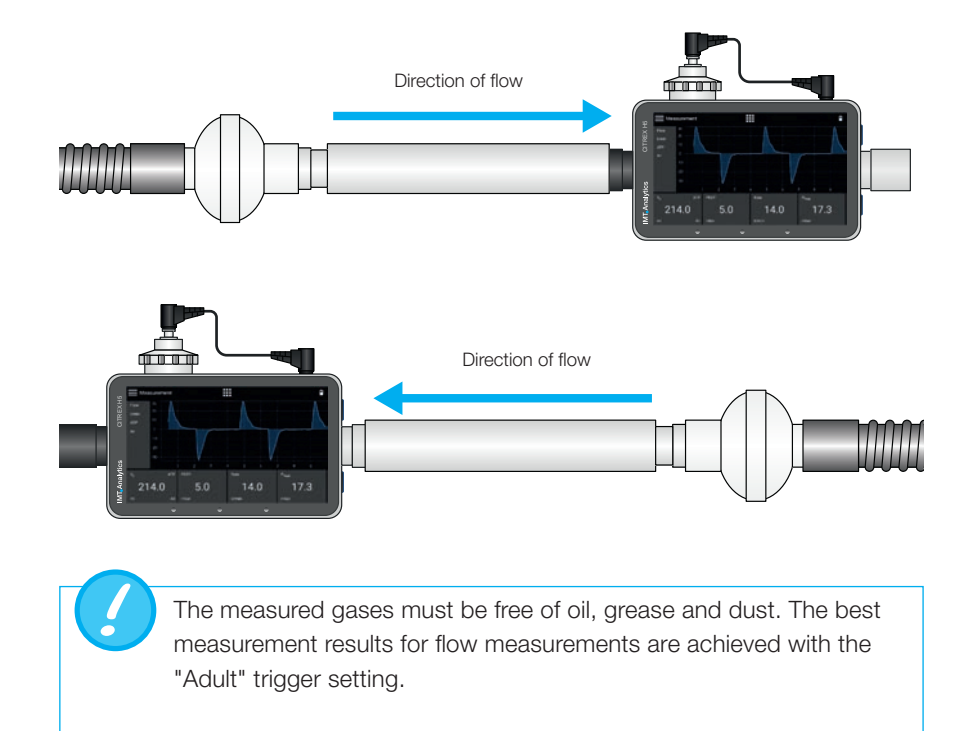

The measurement setups listed below are bad and produce bad measurement results. Kinks, tees and angle pieces must be avoided in the flow channel. They cause turbulence in the gas being measured and hence bad or incorrect measurement results.

**Bad setup:** Kinks, tees, angle pieces at the device inlet

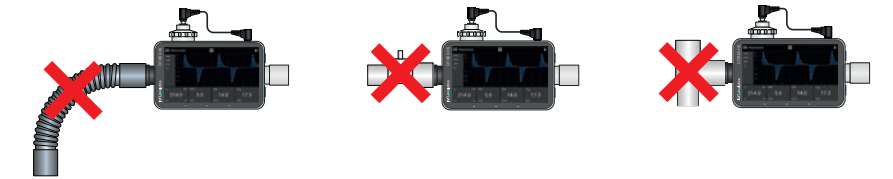

#### <span id="page-28-0"></span>8.2 Measurement setup for checking ventilators

CITREX H5 is ideal for checking ventilators. The best measurement results are achieved with the measurement setup shown below. Make sure the test lung is connected to the grey aluminium port of CITREX H5.

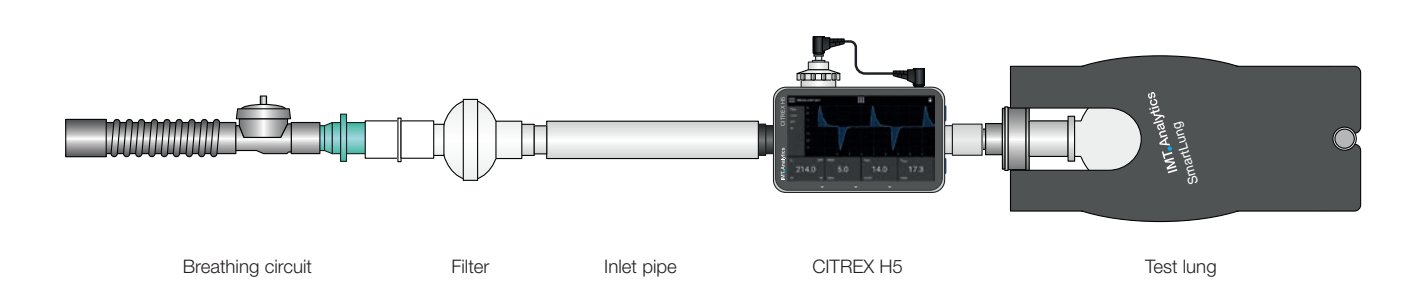

#### 8.3 Measurement setup for gases at high pressure

CITREX H5 compensates for the gas pressure during flow measurement. In the flow channel, gas pressures up to 150mbar are compensated. For gases at higher pressures the high-pressure sensor can be used. For this purpose connect the device outlet to the high-pressure sensor. In the menu "Settings", "Measurement" you must also switch the "Pressure Compensation" setting to "Pressure High".

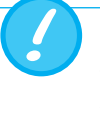

In the flow channel, pressures up to 150 mbar can be compensated. In conjunction with the high-pressure sensor, pressures up to 300 mbar can be compensated. Pressures in the flow channel above 800 mbar can damage the device.

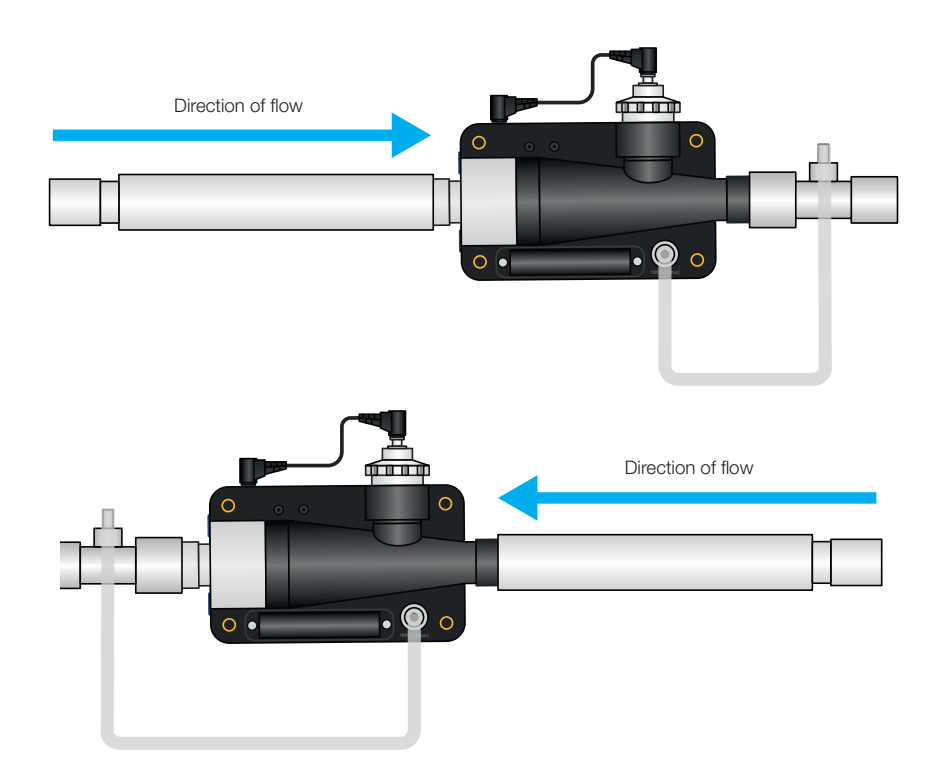

### <span id="page-29-0"></span>9 Profiles

The user has the option of saving different profiles to suit particular requirements.

Profiles can be edited, imported, exported or deleted. In the main menu there is a menu item called "Profiles". This is where all stored profiles are managed.

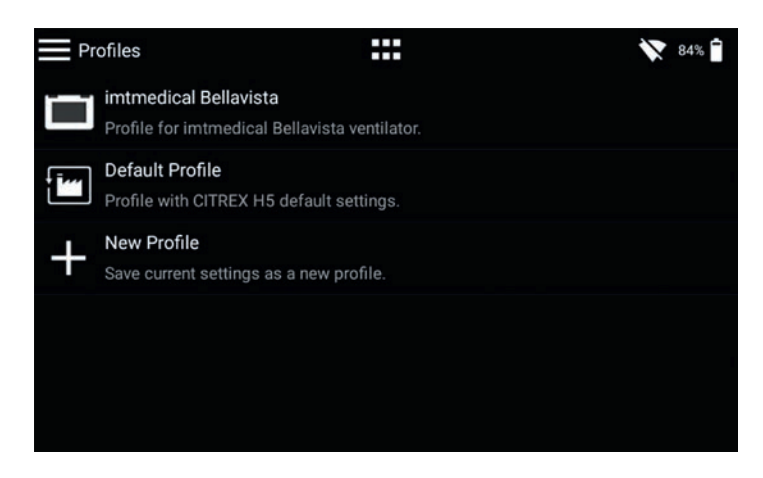

Figure 24: Profile overview

With the current software version you can access edit mode by tapping a certain profile. There you can delete the profile, change the description and the name, and export the profile.

To save the current settings as a profile, tap the context menu icon and then "Save current settings as Profile". There you also have the option of exporting all the profiles or individual ones.

### <span id="page-30-0"></span>10 Configuration tool

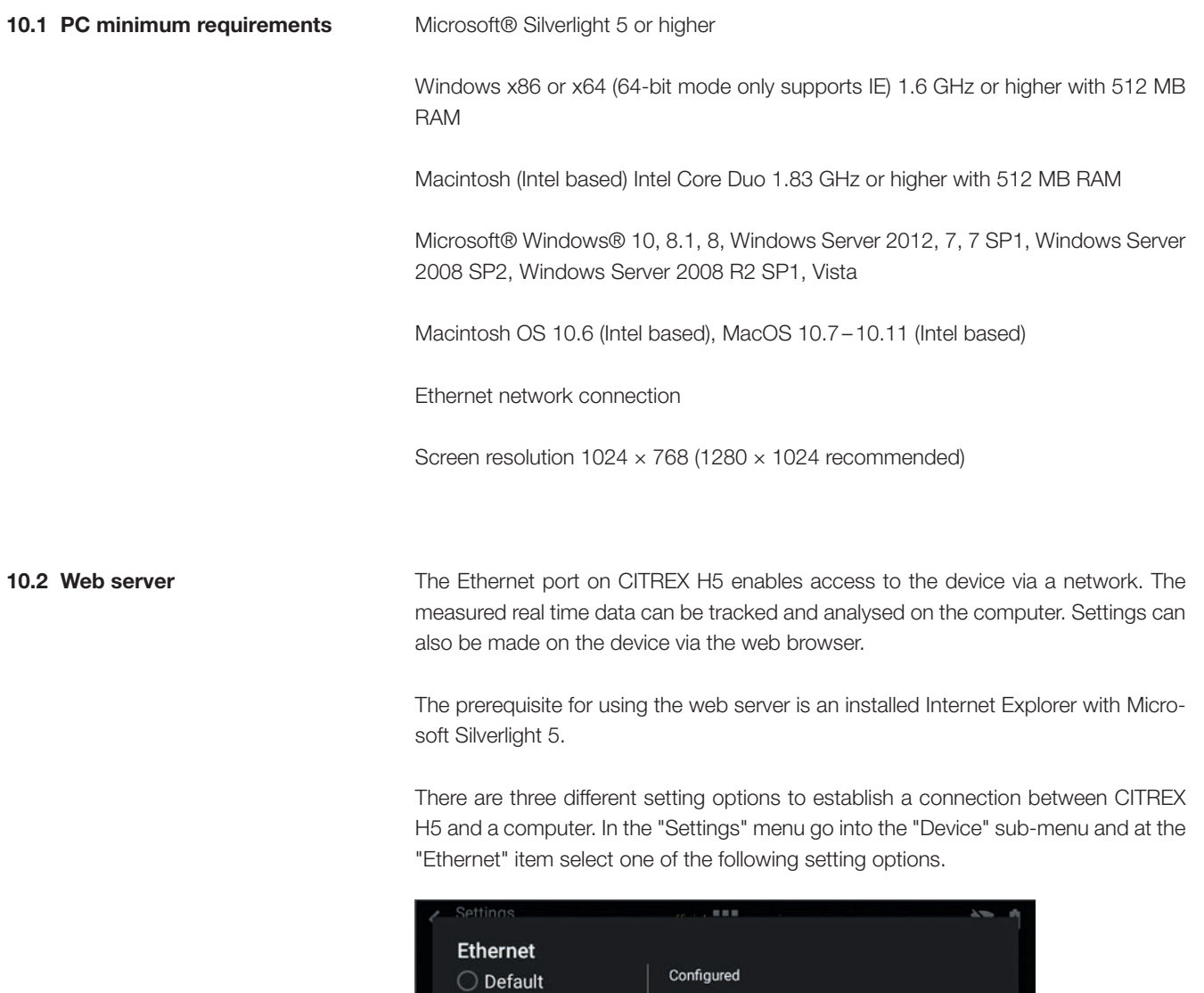

IP Address 192.168.1.1

Subnet Mask 255.255.255.0

Cancel

 $\alpha$ 

Figure 25: "Ethernet" menu

Configured  $\bigcirc$  DHCP

#### <span id="page-31-0"></span>10.2.1 Default

These are default settings that cannot be changed. These settings are recommended in order to establish a direct connection to the computer via an Ethernet cable. The configuration on CITREX H5 is as follows:

IP Address: 192.168.1.1 Subnet Mask: 255.255.255.0

To establish a connection, the network settings on the computer must be changed. For this purpose open the network settings of the computer, which are located in the Control Panel. Then open the "Internet Protocol Version 4 (TCP/IPv4)" settings. Enter an IP address between 192.168.1.2 and 192.168.1.255 and subnet mask 255.255.255.0 in the form on the screen. Confirm with "OK".

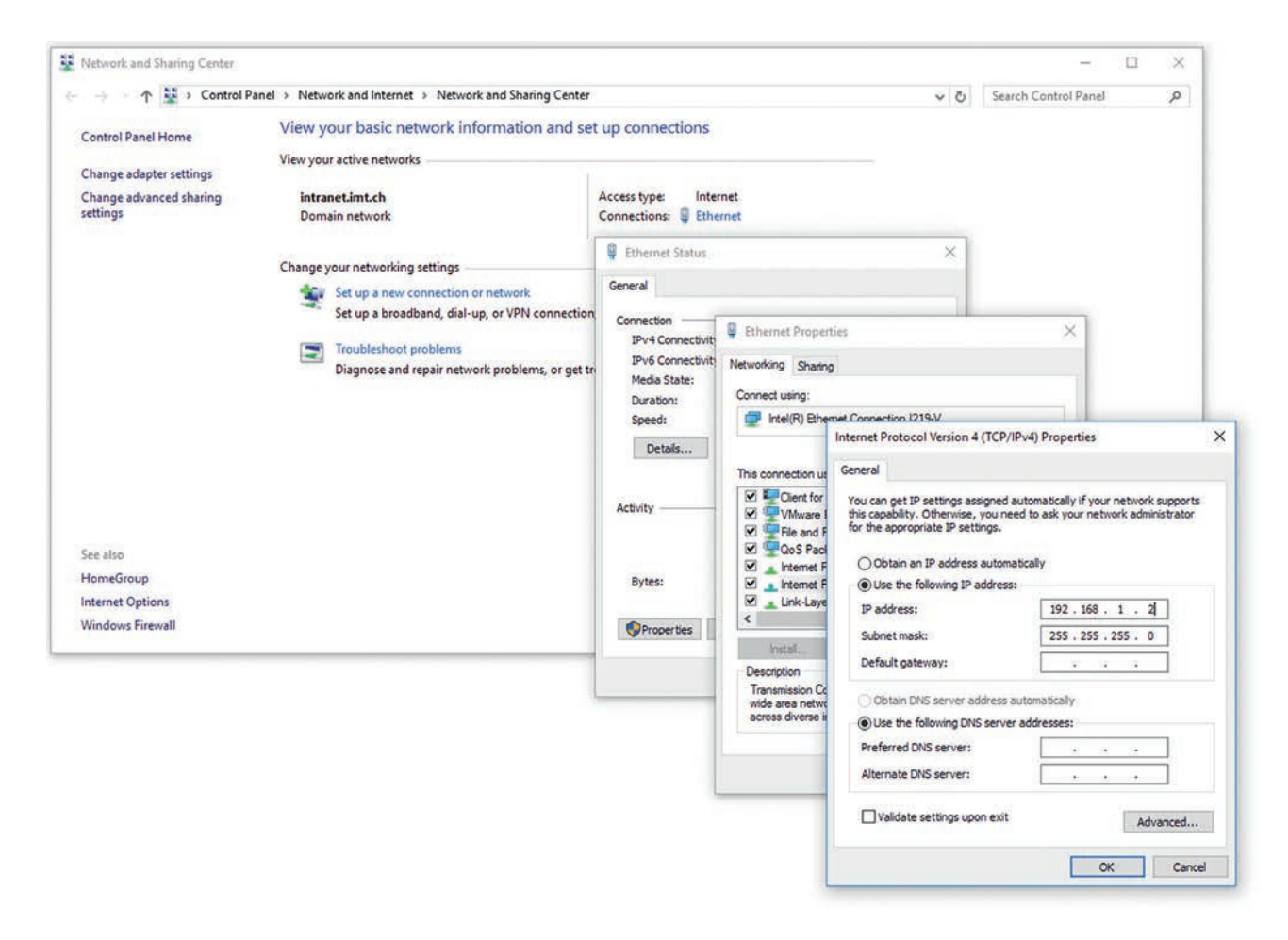

Figure 26: Settings on the computer

Now open Internet Explorer and enter IP address 192.168.1.1 in the address field. The connection is established.

#### <span id="page-32-0"></span>10.2.2 Configured

This setting option is suitable for connecting CITREX H5 to a network that does not have a DHCP server. Define an IP address and a subnet mask on CITREX H5. When the settings have been confirmed the device can be connected up to the network and be accessed using the defined IP address via Internet Explorer.

#### 10.2.3 DHCP

To connect CITREX H5 to a DHCP server, first connect CITREX H5 to the network. In the "Ethernet" menu select the setting "DHCP" and confirm it with "OK". With the IP address shown on the display it is possible to establish a connection to CITREX H5 via Internet Explorer.

#### 10.2.4 Monitoring option

In the "Monitoring" menu item it is possible to access the measurement data of CITREX H5 via the network. Either numerical readings or graphical measurement curves can be selected.

#### Numerical readings

Here it is possible to directly track real-time measurement data on the computer monitor. Both current readings and a minimum, a maximum and a mean are calculated for each reading. Statistical analysis can be restarted by pressing the "Reset" button. There is also the option of exporting the readings currently being displayed. To do this, press the "Export" button: an Explorer window opens in which you can select the storage location and the storage type. There are XML files (\*.xml) and CSV files (\*.csv) available for selection.

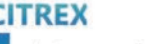

device configuration monitoring NUMERICS PANELS

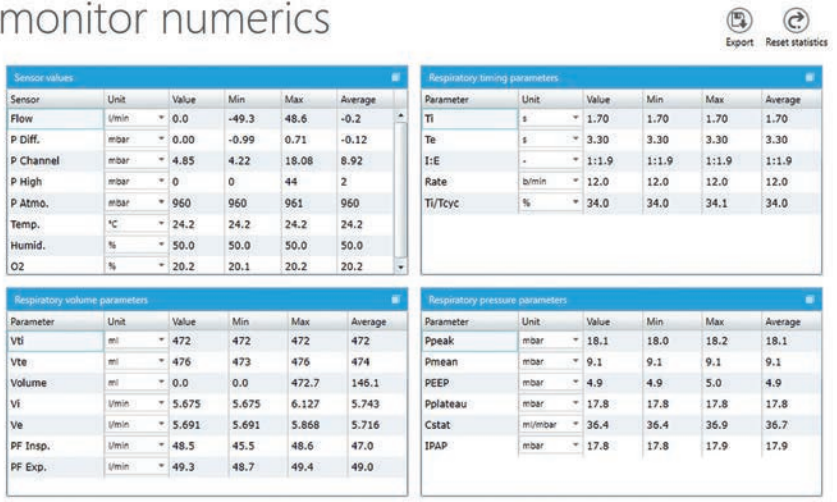

Figure 27: Numerical values with statistics

#### <span id="page-33-0"></span>Graphical readings

Here it is possible to directly track real-time curves on the computer monitor. Select the required reading using the pull-down menu. By pressing the "Run" button it is also possible to record readings for 300 seconds. Recording can be terminated by pressing the "Freeze" button. If you have recorded a measurement, you can move the slider into the desired measuring time in order to analyse the period here. Incidentally, it is not only the displayed measurement curves that are recorded; all the readings available for selection are also recorded. There is also the option of exporting the measurement curves currently being displayed. To do this, press the "Export" button: an Explorer window opens in which you can select the storage location. The curves can be saved in the form of a PNG file.

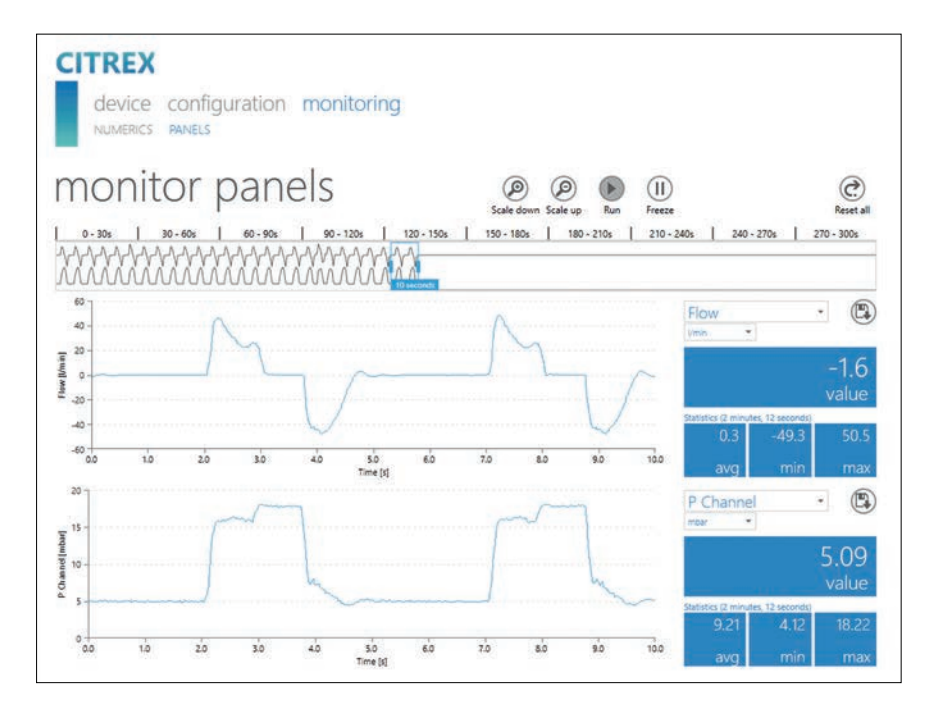

Figure 28: Measurement curves with statistics

. . . . . . . . . . . . . . . . . .

### <span id="page-34-0"></span>11 Reading measurement data

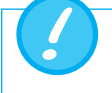

The files on the microSD card must not be renamed or deleted under any circumstances.

Measurement data can be read via the microSD card, via the Analog OUT interface or via the RS-232 interface. For information about using these interfaces please contact your dealer or IMT Analytics directly.

#### 11.1 Reading the data

The data can be read directly from the SD card. For this purpose you must disconnect the SD card from CITREX H5 by pressing the SD card once. It is possible to connect the card to your computer directly using an SD card reader.

The memory card of CITREX H5 contains the following data and folders.

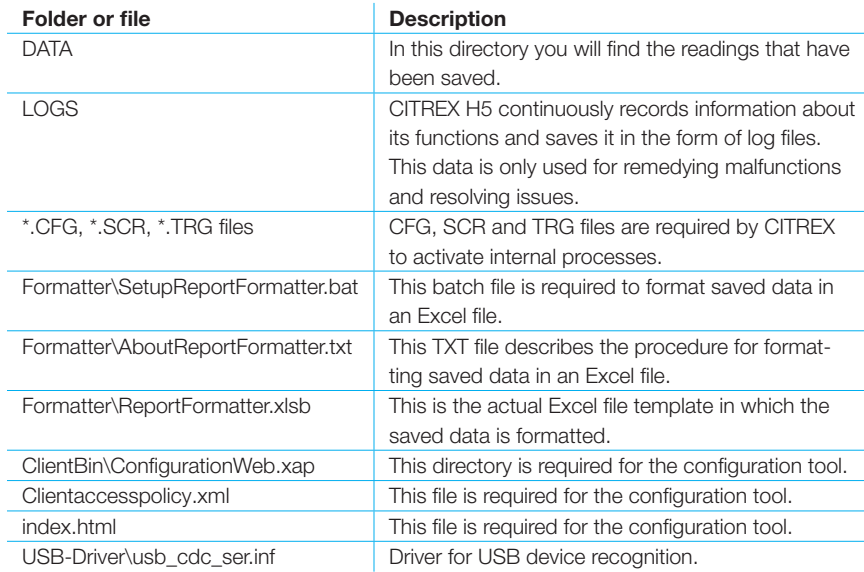

Table 6: Folder structure of CITREX H5

#### <span id="page-35-0"></span>11.2 Cloud service

By linking CITREX H5 to your Dropbox account it is possible to upload test reports and profiles to the Dropbox folder. For this purpose CITREX H5 must be connected to the WLAN. Under the menu item "Sign In" the Dropbox account details must be entered. New files are automatically copied to Dropbox with the "Upload" switch.

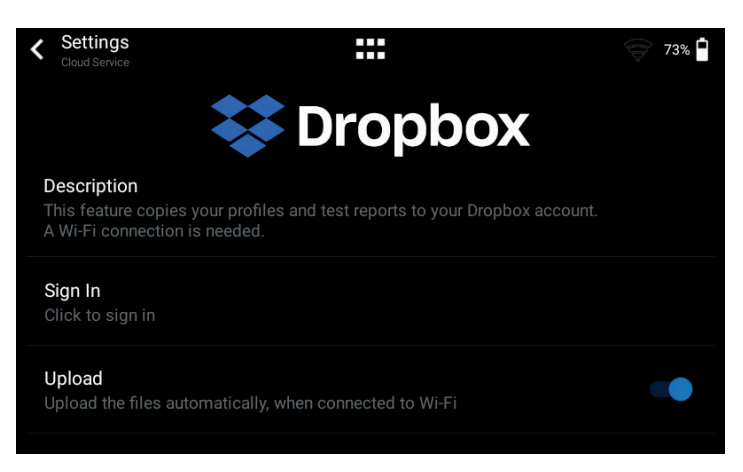

Figure 29: Dropbox

### <span id="page-36-0"></span>12 Servicing and care

Careful servicing in compliance with the instructions is essential for ensuring that CITREX H5 operates safely and efficiently. Only components recommended by the manufacturer may be used.

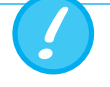

It is absolutely essential to comply with the guidelines and servicing instructions issued by the various manufacturers.

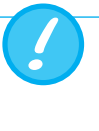

The servicing operations listed below may only be performed by persons who are familiar with CITREX H5. All further repair work may only be performed by authorised trained professionals. Please also observe the information issued by the various manufacturers.

#### 12.1 Preventive cleaning and servicing operations

To ensure that your device operates with precision and reliability for as long as possible, it is essential to perform the following servicing routines regularly.

#### 12.1.1 During operation

Use of the filter included and the inlet pipe. Make sure the device is only used inside a building.

#### 12.1.2 Every 4 weeks

Check the bacterial filter for soiling. For this purpose the inlet and outlet of the filter must be connected to the differential pressure port using two tees. In this way the pressure drop above the filter can be measured. The pressure drop must not exceed a value of 2 mbar at a flow of 60 L/min. Otherwise the filter must be replaced.

#### 12.1.3 Every 12 months

Factory calibration and servicing to ensure reliable measurement; it may only be performed by IMT Analytics or an authorised partner.

To have CITREX H5 calibrated at the manufacturer's, IMT Analytics, visit the website [www.imtanalytics.com/easycal](http://www.imtanalytics.com/easycal)

The EasyCal service makes it possible for users to have CITREX H5 calibrated and adjusted quickly and easily. The annual servicing procedure is also performed.

### 13 Accessories and spare parts

On the website <www.imtanalytics.com> you will find the spare parts and other products from IMT Analytics.

#### Ordering address:

IMT Analytics AG Gewerbestrasse 8 CH-9470 Buchs, Switzerland

<span id="page-37-0"></span>

Tel: +41 (0) 81 750 67 10 Email: sales@imtanalytics.com

#### 13.1 Accessories table

#### Options

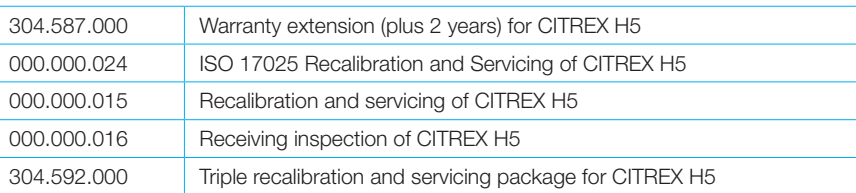

#### Accessories and consumables

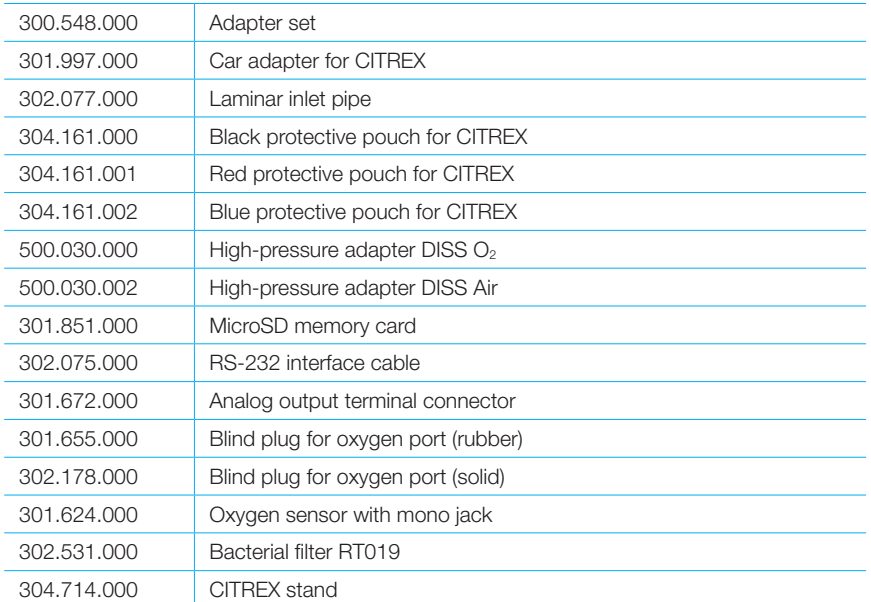

#### Spare parts

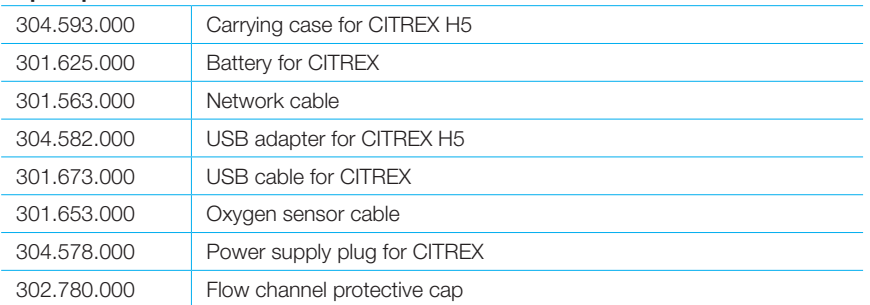

### <span id="page-38-0"></span>14 Disposal

Disposal of the device is the operator's responsibility. The device can …

- be delivered, carriage free and duty paid, to the manufacturer for disposal.
- be handed over to a licensed private or public collection company.
- be professionally broken down into its constituent parts by the operator and be recycled or disposed of in accordance with regulations.

In the case of self-disposal the disposal regulations are country-specific and are contained in relevant laws and ordinances. These codes of conduct must be obtained from the authorities responsible.

In this context, wastes must be recycled or destroyed …

- without endangering human health.
- without using processes or methods that harm the environment, especially water, air, soil, animals and plants.
- without causing noise or odour nuisances.
- without having a detrimental effect on the surroundings or landscape.

<span id="page-39-0"></span>. . . . . . . . . . . . . .

### 15 Directives and approvals

- CE
- CAN/CSA-C22.2 No. 61010-1-12
- UL Std. No. 61010-1 (3rd Edition)
- IEC 61010-1 2010
- IEC 61326-1 2012
- ETSI EN 301 489-17 V3.1.0
- FCC Part 15, Subpart B, Digital Devices, Emission Class B

#### CE Declaration of Conformity

#### 2014/35/EU (LVD)

DIRECTIVE 2014/35/EU OF THE EUROPEAN PARLIAMENT AND OF THE COUNCIL of 26 February 2014 on the harmonisation of the laws of the Member States relating to the making available on the market of electrical equipment designed for use within certain voltage limits tested according to EN61010-1:2010

#### 2014/30/EU (EMC)

DIRECTIVE 2014/30/EU OF THE EUROPEAN PARLIAMENT AND OF THE COUNCIL of 26 February 2014 on the harmonisation of the laws of the Member States relating to electromagnetic compatibility tested according to EN61326-1:2013

#### 2014/53/EU (RED)

DIRECTIVE 2014/53/EU OF THE EUROPEAN PARLIAMENT AND OF THE COUNCIL of 16 April 2014 on the harmonisation of the laws of the Member States relating to the making available on the market of radio equipment and tested according to ETSI EN 301 489-17 V3.1.0

### <span id="page-40-0"></span>16 Specifications

#### 16.1 Measurement parameters

#### Flow and pressure measurement | Measuring range | Accuracy

#### Air and  $N_2$

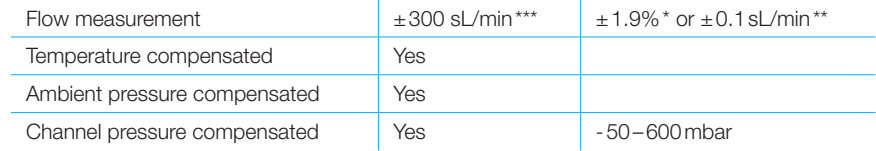

#### O2 / air mixtures

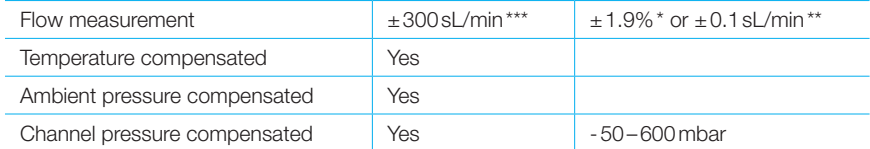

#### $CO<sub>2</sub>$

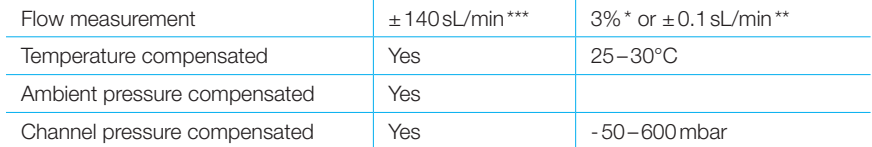

#### Heliox (21% O<sub>2</sub>/79% He)

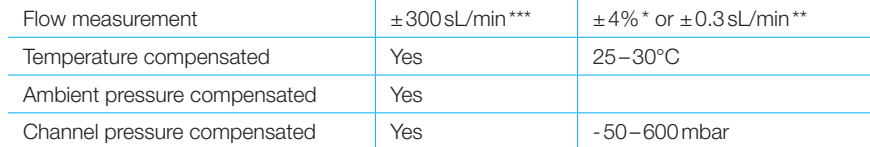

#### N<sub>2</sub>O / O<sub>2</sub> mixtures

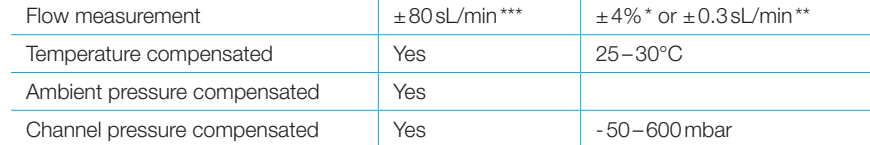

#### Pressure

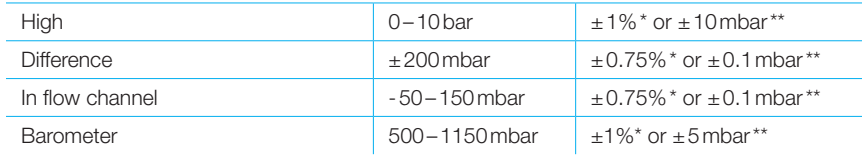

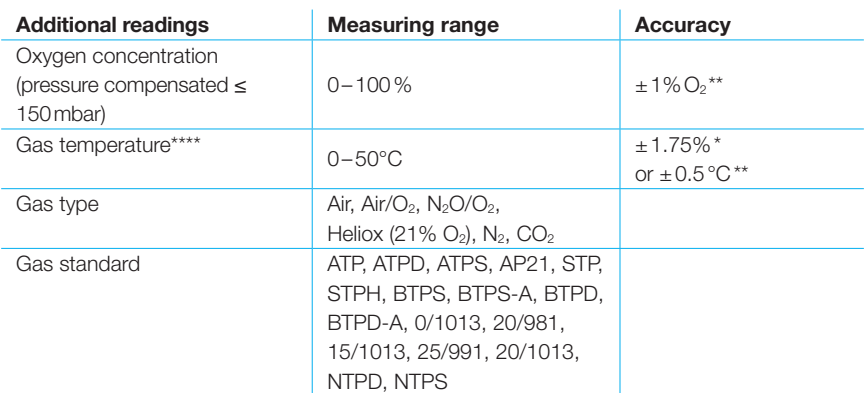

#### Units of measurement

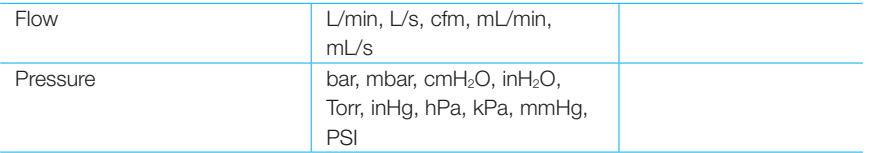

It is the larger tolerance that applies: \* Tolerance in relation to the reading \*\* Absolute tolerance

\*\*\* In this User Manual the unit sL/min is based on ambient conditions of 0°C and 1013.25 mbar (DIN1343) \*\*\*\* CITREX H5 measures gas temperature inside the measurement channel. While CITREX H5 is warming up, the temperature of the measurement channel, and hence also the temperature of the gas inside the measurement channel, rises at the same time. The measurement channel volume is relatively small, even for relatively high volumetric flows (e.g. PIF @ 60L/min). If the temperature of the gas on entering CITREX H5 is compared with gas temperature in the measurement channel, it becomes evident that the temperature in the measurement channel is higher. Therefore the temperature of the gas entering the CITREX H5 measurement channel should not be expected to equal the temperature displayed on the screen because the temperature displayed is measured inside the CITREX H5 measurement channel.

16

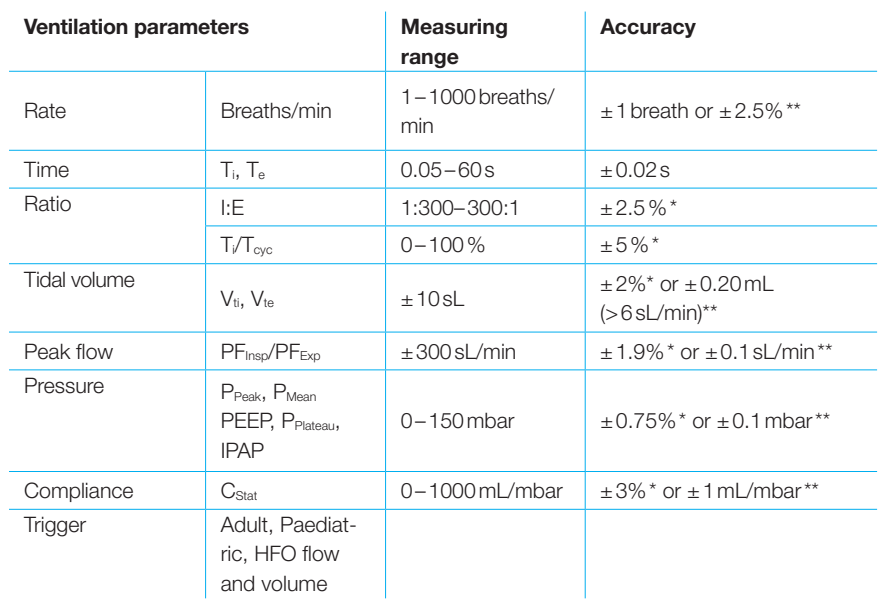

#### General information

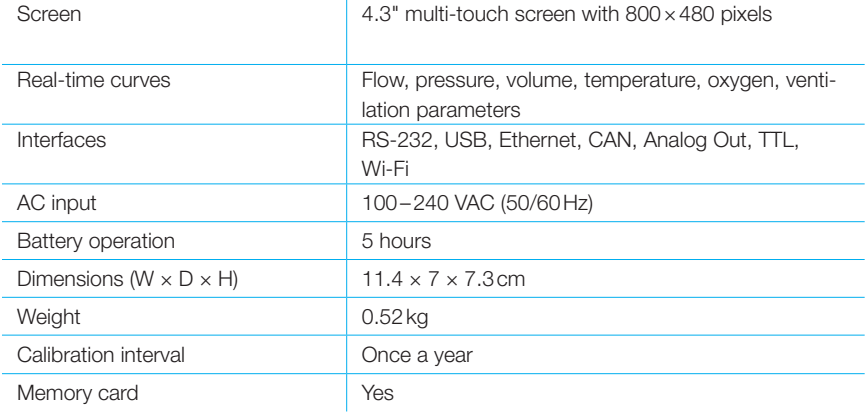

#### Operating data

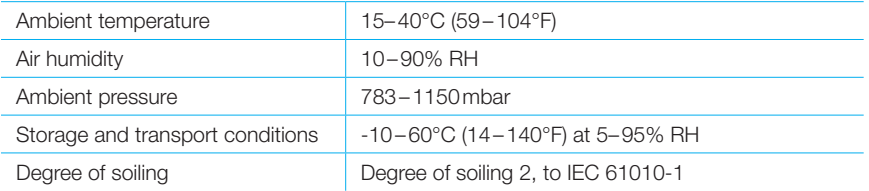

It is the larger tolerance that applies: \* Tolerance in relation to the reading \*\* Absolute tolerance

\*\*\* In this User Manual the unit sL/min is based on ambient conditions of 0°C and 1013.25 mbar (DIN1343)

#### <span id="page-43-0"></span>16.2 Interface definition

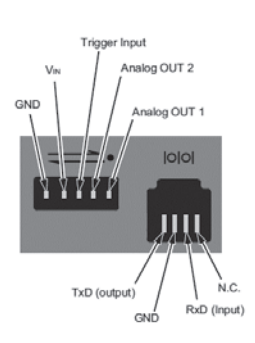

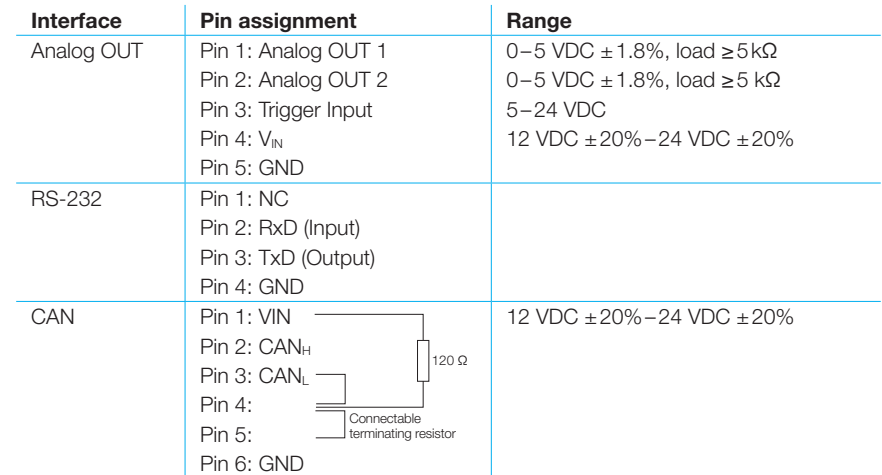

#### 16.3 Gas type

The type of gas measured must agree with the setting on CITREX H5. Please select the correct gas type in the settings.

The following gas types are available for selection:

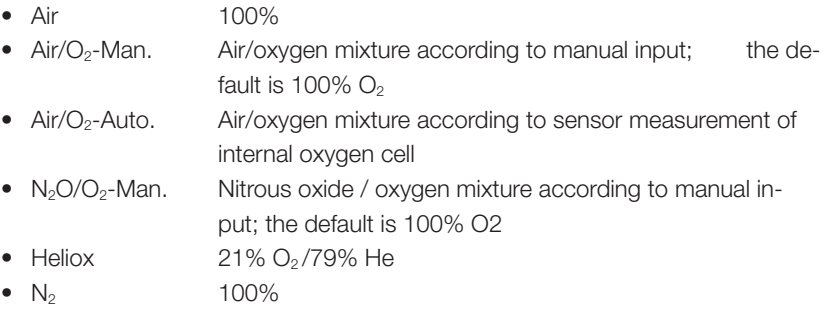

 $\bullet$  CO<sub>2</sub> 100%

Standard conditions are understood to mean defined conditions for pressure, temperature and, in some cases, humidity, which constitute the basis for converting the flow actually measured. Therefore it is essential to check which standard condition the value displayed will relate to.

The standard currently set is indicated on the numerical and graphical display.

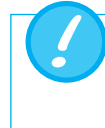

A gas type that has not been selected properly and a gas standard that has not been selected properly can lead to measuring errors of up to 20%.

<span id="page-44-0"></span>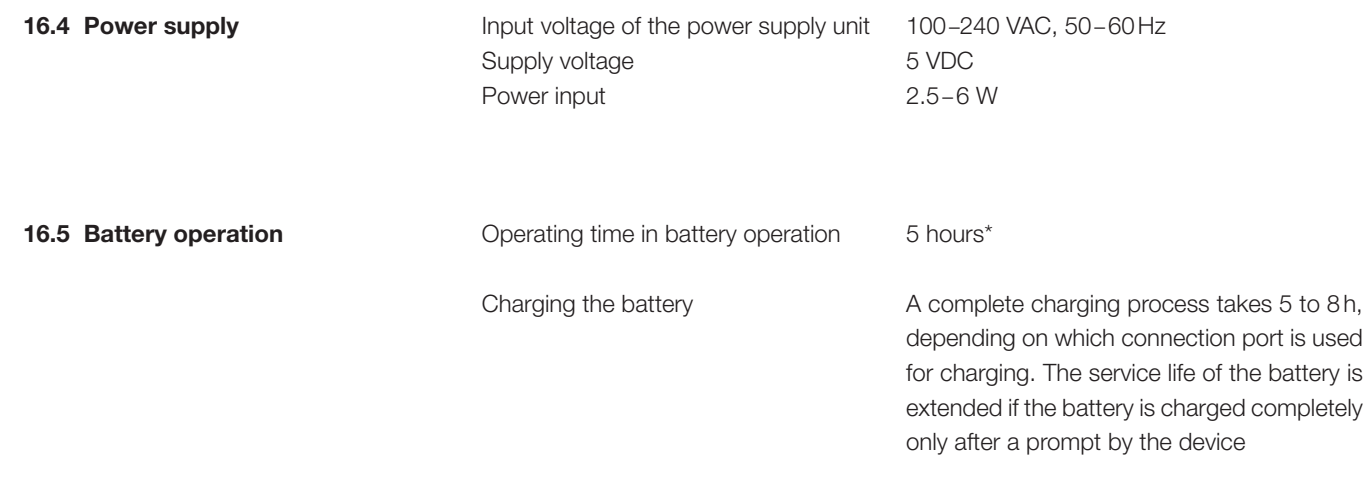

\* This operating time is reached in non-networked operation (i.e. the interfaces are not in use or they are switched off)

### <span id="page-45-0"></span>17 Appendix

#### 17.1 Principle of flow measurement

Flow in the flow channel is determined by differential pressure measurement. To build up differential pressure a linear flow element is used to provide flow resistance.

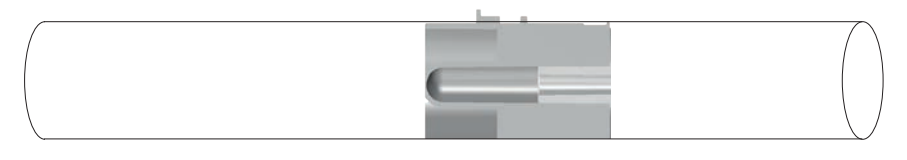

 $\Delta p = c_1 \times \eta \times Q + c_2 \times \rho \times Q^2$ 

η: dynamic viscosity of the gas [Pa s]

p: gas density [kg/m<sup>3</sup>]

c<sub>1</sub>, c<sub>2</sub>: device-specific constants (channel geometry)

#### Dynamic viscosity

- The viscosity of the medium is its resistance to flow and shear.
- Viscosity is extremely dependent on temperature.
- The viscosity of a medium is slightly dependent on the pressure and moisture content of the medium.

#### **Density**

- Density is the unit for the mass per unit volume of the medium.
- Viscosity is extremely dependent on temperature.
- The viscosity of a medium is slightly dependent on the pressure and moisture content of the medium.

#### 17.2 Measurement parameters and units

<span id="page-46-0"></span> $\sim$ 

<u>. . . . . . . .</u>

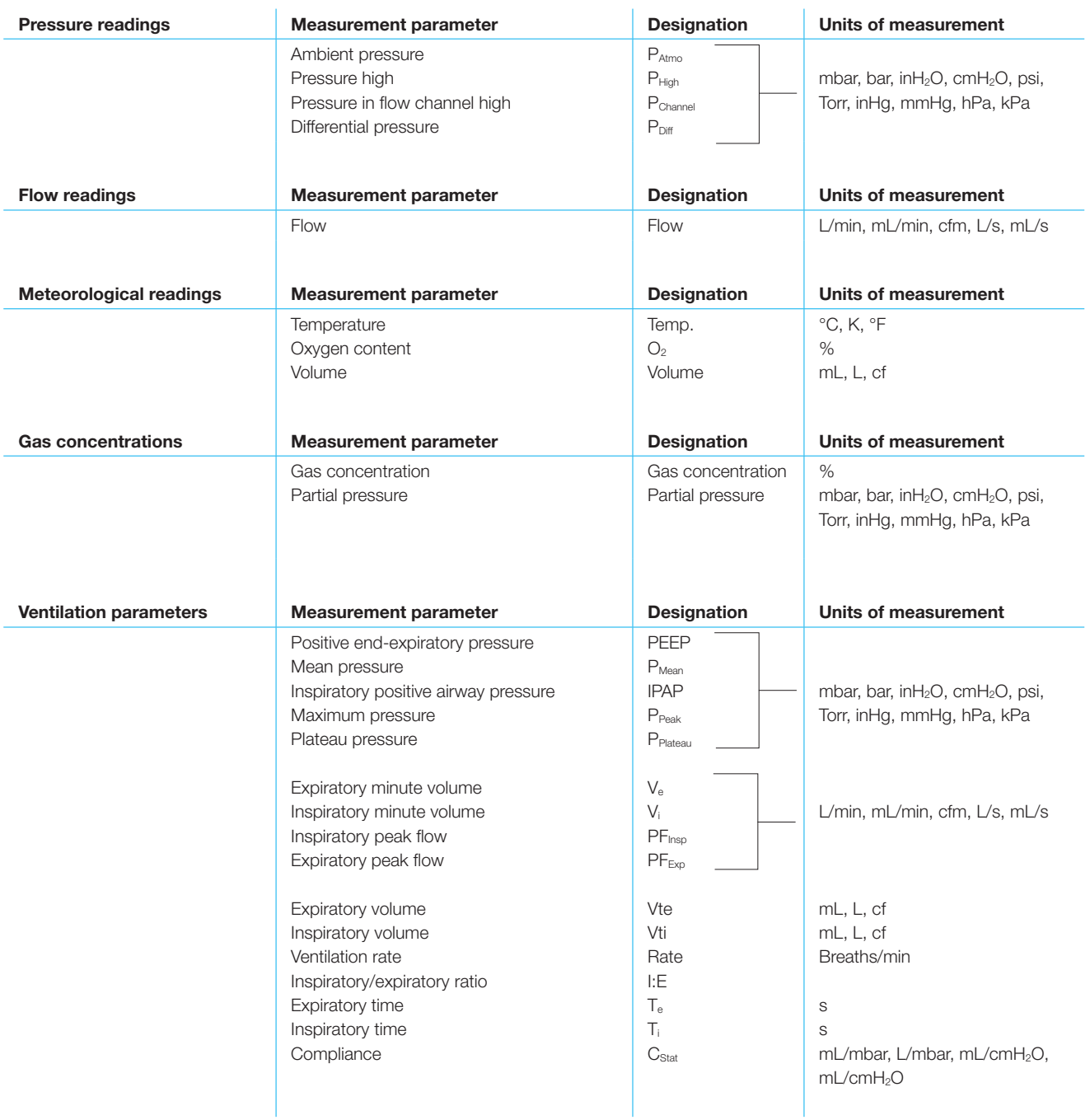

<span id="page-47-0"></span> $\ddot{\phantom{a}}$ 

#### 17.3 Gas standards for flow and volume readings

CITREX H5 converts the flow and volume readings measured in the device to match the conditions of the standard selected. The following gas standards are supported by CITREX H5.

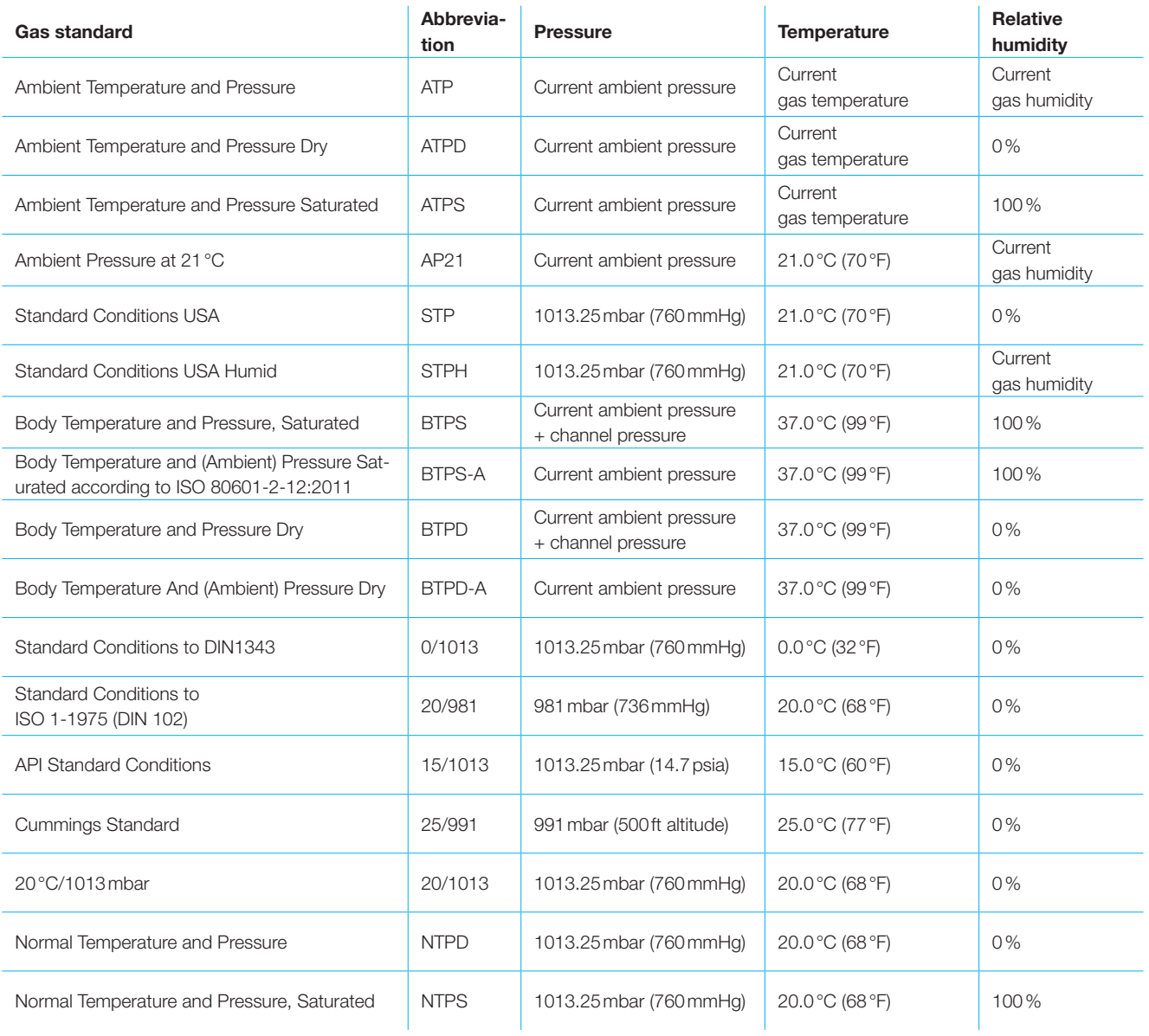

#### 17.4 Conversion factors

<span id="page-48-0"></span>. . . . .

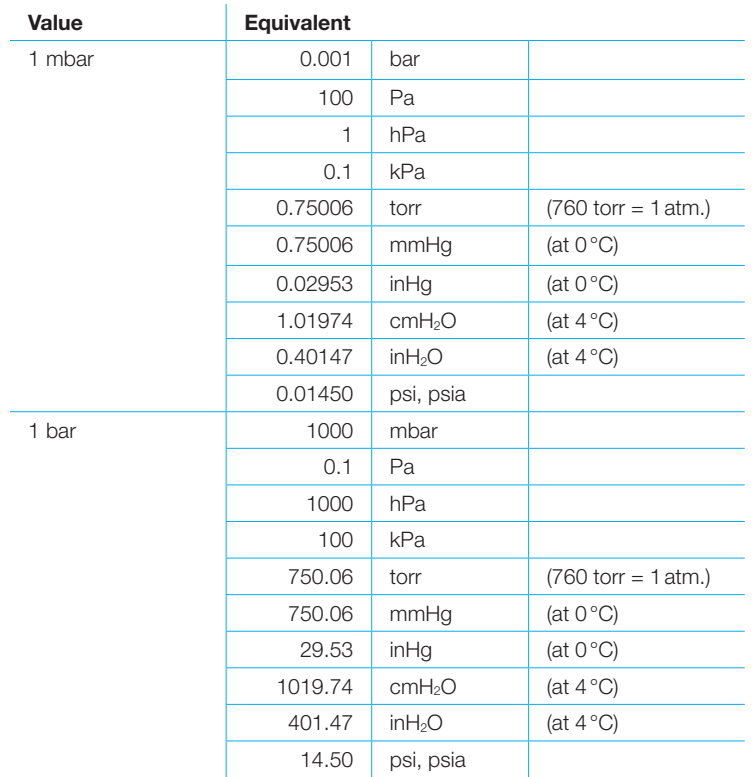

#### 17.5 List of tables

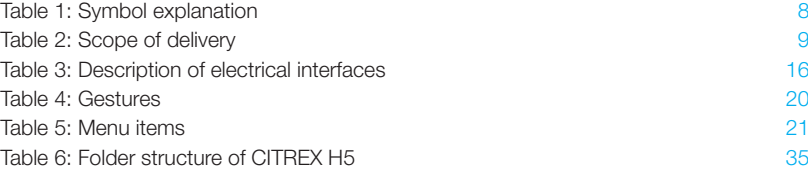

<span id="page-49-0"></span>

#### 17.6 List of figures

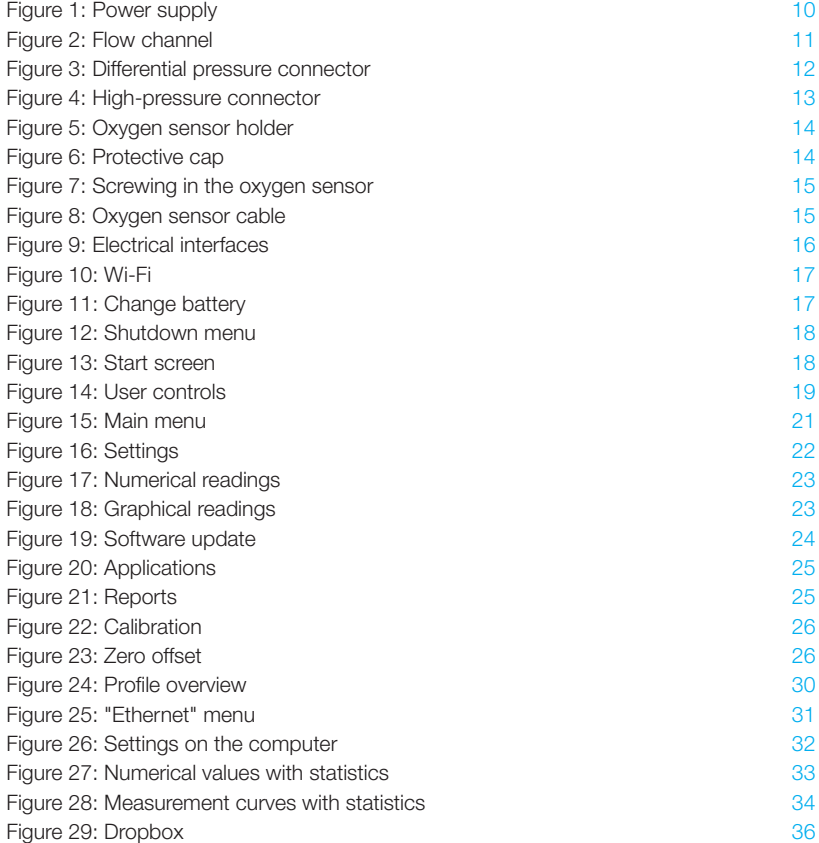

#### <span id="page-50-0"></span>17.7 Index

### A

Accessories [38](#page-37-0) Analog OUT [16](#page-15-0) Angle pieces [28](#page-27-0) Approvals [40](#page-39-0)

### B

Battery [10](#page-9-0), [17](#page-16-0), [19](#page-18-0), [24](#page-23-0), [45](#page-44-0) Battery depletion [10](#page-9-0) Battery operation [45](#page-44-0)

### C

Calibration [26,](#page-25-0) [27](#page-26-0) Calibration with air only [27](#page-26-0) Calibration with oxygen and air [27](#page-26-0) CAN [16](#page-15-0) CAN interface [10](#page-9-0) Care [37](#page-36-0) Change battery [17](#page-16-0) Charging the battery [45](#page-44-0) Cleaning [37](#page-36-0) Cloud service [36](#page-35-0) Configuration tool [31](#page-30-0) Connecting the device [28](#page-27-0) Conversion factors [49](#page-48-0)

### D

Default [32](#page-31-0) DHCP [33](#page-32-0) Differential pressure [12](#page-11-0) Directives [40](#page-39-0) Disposal [39](#page-38-0) DISS adapter [13](#page-12-0) Dropbox [36](#page-35-0) Dynamic viscosity [46](#page-45-0)

### E

Electrical interfaces [16](#page-15-0) Ethernet [16](#page-15-0)

### F

Firmware [5](#page-4-0) Flow and volume readings [48](#page-47-0) Flow channel [11](#page-10-0) Flow measurement [46](#page-45-0)

### G

Gas concentrations [47](#page-46-0) Gas standard [48](#page-47-0) Gas standards [48](#page-47-0) Graphical readings [23](#page-22-0), [34](#page-33-0)

### H

High pressure [13](#page-12-0)

### I

Installing the oxygen sensor [14](#page-13-0) Intended use [6](#page-5-0) Interface definition [44](#page-43-0)

#### M

Measurement data [35](#page-34-0) Measurement parameters [41](#page-40-0), [47](#page-46-0) Measurements [6](#page-5-0) Measurement setup [28](#page-27-0) Mechanical connectors [11](#page-10-0) Meteorological readings [47](#page-46-0) MicroSD [16](#page-15-0) Monitoring option [33](#page-32-0) Multi-touch [20](#page-19-0)

### N

Notes [7](#page-6-0) Numerical readings [23](#page-22-0), [33](#page-32-0)

### O

 $O<sub>2</sub> 27$  $O<sub>2</sub> 27$  $O<sub>2</sub>$  interface  $16$ Operating time [45](#page-44-0) Operation [18](#page-17-0) Options [38](#page-37-0) Oxygen [27](#page-26-0) Oxygen sensor [14](#page-13-0)

### P

PC minimum requirements [31](#page-30-0) Personnel [7](#page-6-0) Power supply [10](#page-9-0), [45](#page-44-0) Pressure readings [47](#page-46-0) Profiles [30](#page-29-0)

### R

Reading the data [35](#page-34-0) Remove battery [17](#page-16-0) RS-232 [16](#page-15-0)

### S

Safety instructions [7](#page-6-0) Screen [20](#page-19-0) Screen lock [24](#page-23-0) Service life [7](#page-6-0) Servicing [37](#page-36-0) Servicing operations [37](#page-36-0) Settings [22](#page-21-0) Software update [24](#page-23-0) Spare parts [38](#page-37-0) Specifications [41](#page-40-0) Start screen [18](#page-17-0), [21](#page-20-0) Start-up [9](#page-8-0) Switching the device on/off [18](#page-17-0) Symbol explanation [8](#page-7-0)

#### Appendix . . . . . . . . . . . .

### T

Tees [28](#page-27-0)

### U

Units [47](#page-46-0) USB-Host [16](#page-15-0) USB port [16](#page-15-0) User control gestures [20](#page-19-0) User controls [19](#page-18-0)

### V

Ventilation parameters [6](#page-5-0) Versions [5](#page-4-0)

### W

Web server [31](#page-30-0) Wi-Fi [17](#page-16-0), [24](#page-23-0)

### Z

Zero offset [26](#page-25-0) Zero point [26](#page-25-0)

. . . . . . . . . . . . . . . . .

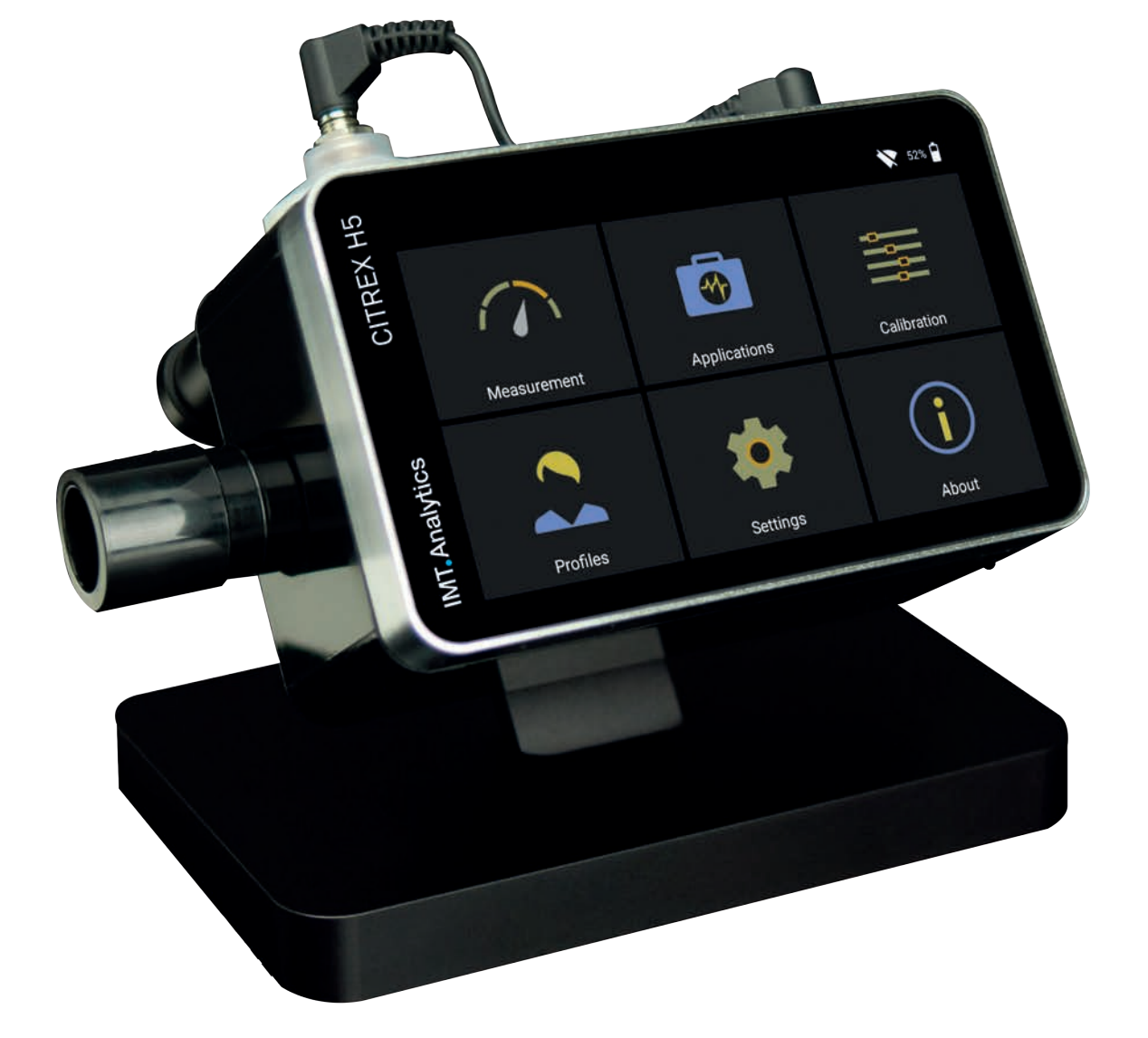

## **IMT.Analytics**

IMT Analytics AG . Gewerbestrasse 8 . 9470 Buchs . Switzerland T +41 81 750 67 10 . www.imtanalytics.com